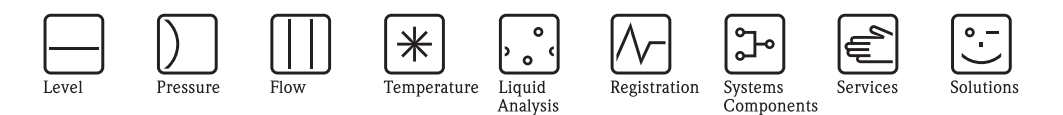

# Operating Instructions ControlCare Application Designer PROFIBUS Tutorial

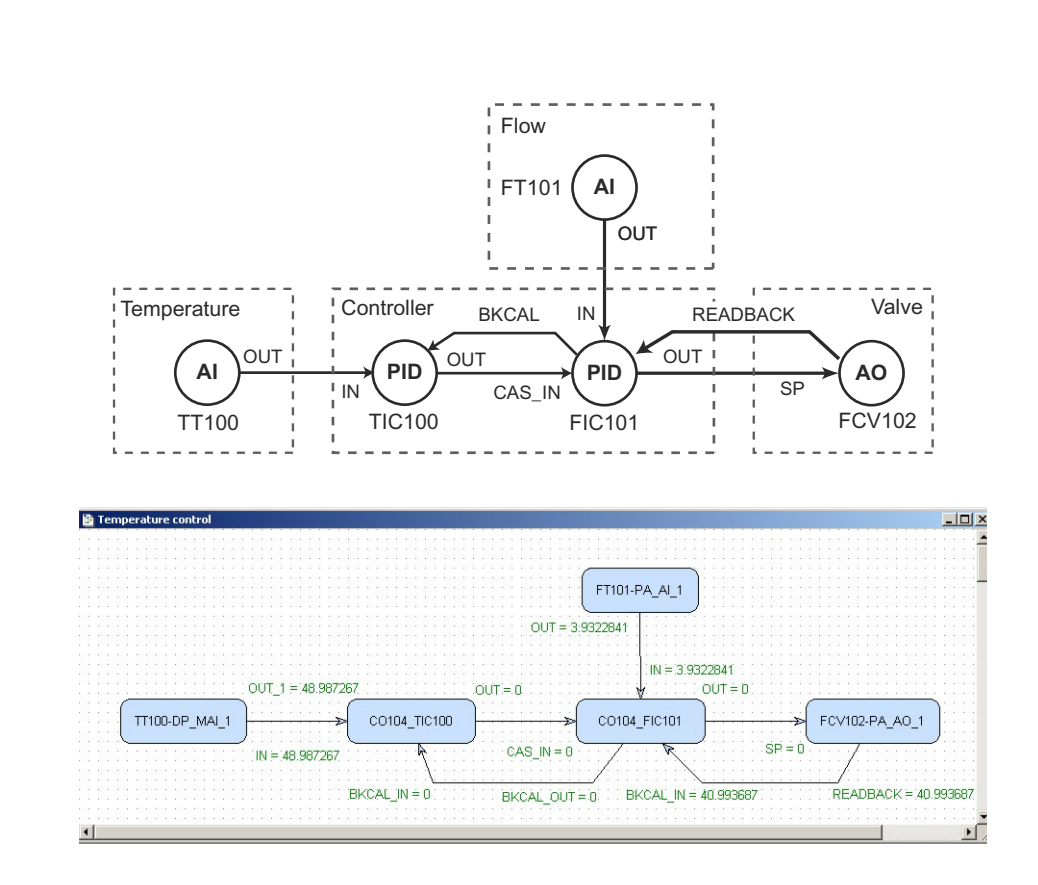

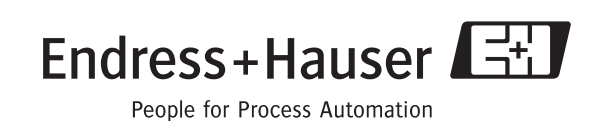

<u>(P)R)O[F) []</u><br>Free Filip pus<br>] [B] [U][ S] [ ]

# Table of Contents

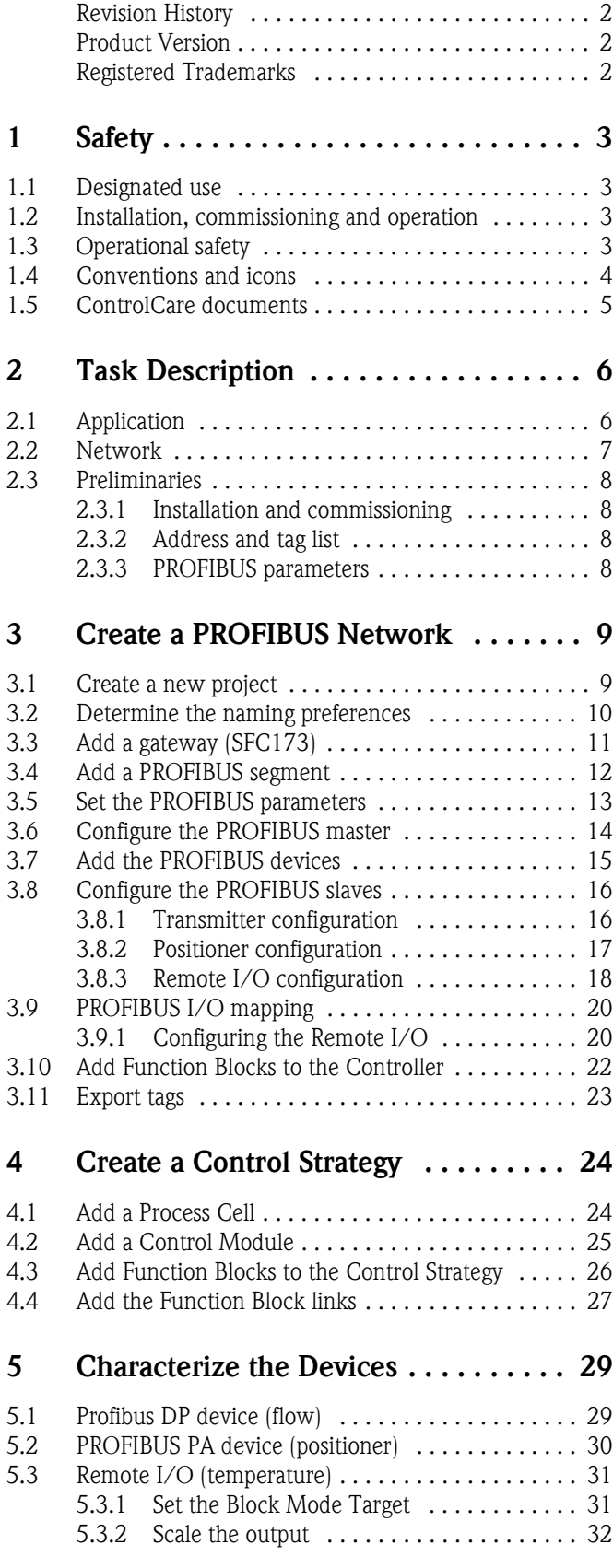

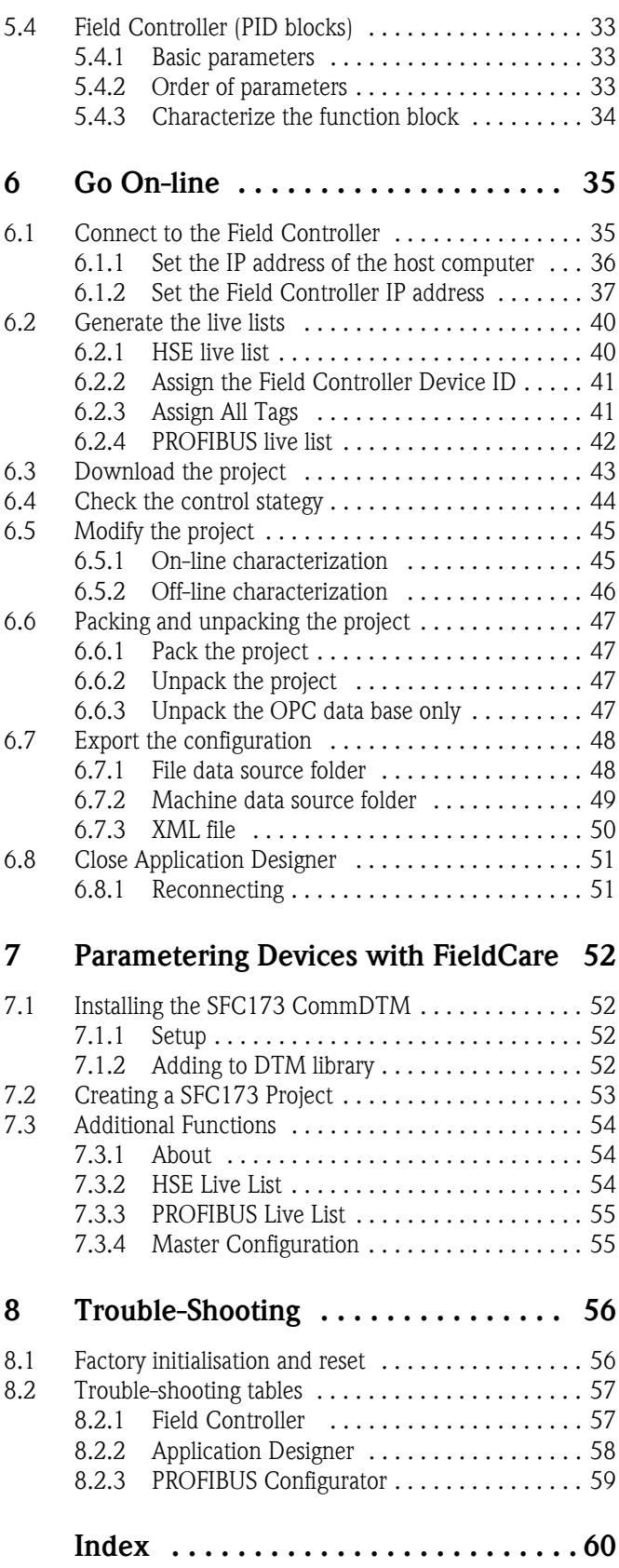

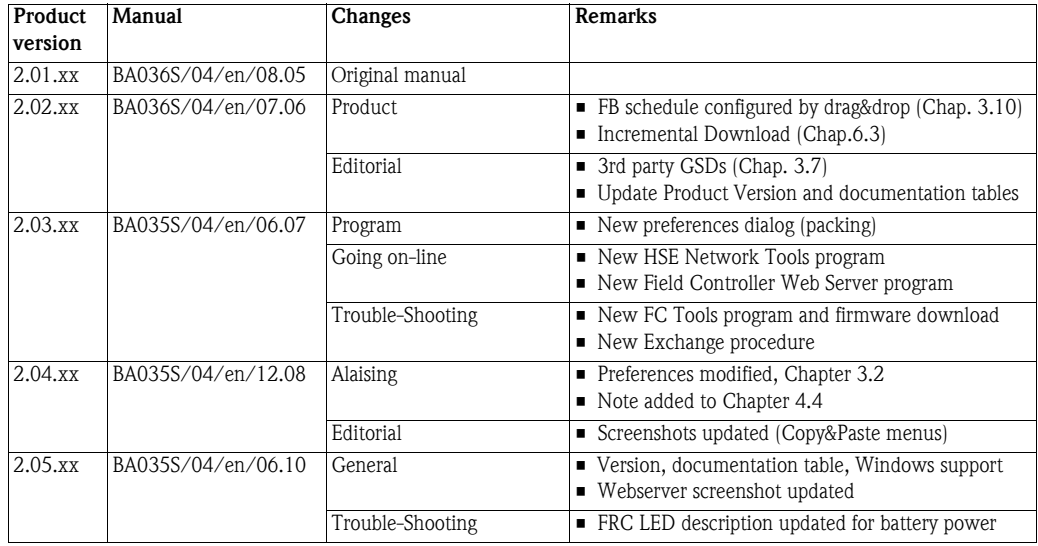

# <span id="page-3-0"></span>Revision History

# Product Version

Details of product version and the individual components of Application Designer Suite can be seen in the About ControlCare dialog:

Start=>Programs=>Endress+Hauser=>ControlCare=>Tools=>About ControlCare

# <span id="page-3-1"></span>Registered Trademarks

#### PROFIBUS®

Registered trademark of the PROFIBUS User Organisation, Karlsruhe Germany.

FOUNDATIONTM Fieldbus

Trademark of the Fieldbus Foundation, Austin, TX 78759, USA

#### HART®

Registered trademark of the HART Communication Foundation, Houston, USA

Microsoft $^{\circledR}$ , Windows $^{\circledR}$ , Windows 2000 $^{\circledR}$  ,Windows XP $^{\circledR}$ , Windows 2003 Server $^{\circledR}$ , Windows 2008 Server®,Windows 7®, Windows Vista® and the Microsoft logo are registered trademarks of the Microsoft Corporation.

Acrobat Reader<sup>®</sup> is a registered trade mark of the Adobe Systems Incorporated.

All other brand and product names are trademarks or registered trademarks of the companies and organisations in question

# <span id="page-4-0"></span>1 Safety

## <span id="page-4-1"></span>1.1 Designated use

ControlCare is a field-based control system comprising hardware and software components. It can be used to visualize, monitor and control production processes. The approved usage of the individual units used in the system can be taken from the corresponding parts of the operating instructions.

The software described in this particular manual allows a network connected to a ControlCare SFC173 PROFIBUS Field Controller to be engineered, configured and commissioned. In addition, appropriate control strategies can be built using the function blocks contained in the controller and connected devices.

## <span id="page-4-6"></span><span id="page-4-5"></span><span id="page-4-4"></span><span id="page-4-2"></span>1.2 Installation, commissioning and operation

ControlCare Field Controllers have been designed to operate safely in accordance with current technical safety and EU directives. Essential to their use is the ControlCare Application Designer software suite, which allows control strategies to be created for FOUNDATION Fieldbus and PROFIBUS I/O applications. Field devices, links, junction boxes, cables and other hardware comprising the Fieldbus sytem must also be designed to operate safely in accordance with current technical safety and EU directives.

If devices are installed incorrectly or used for applications for which they are not intended, or if the controller is not configured correctly, it is possible that dangers may arise. For this reason, the system must be installed, connected, configured, operated and maintained according to the instructions in this and the associated manuals: personnel must be authorised and suitably qualified.

## <span id="page-4-3"></span>1.3 Operational safety

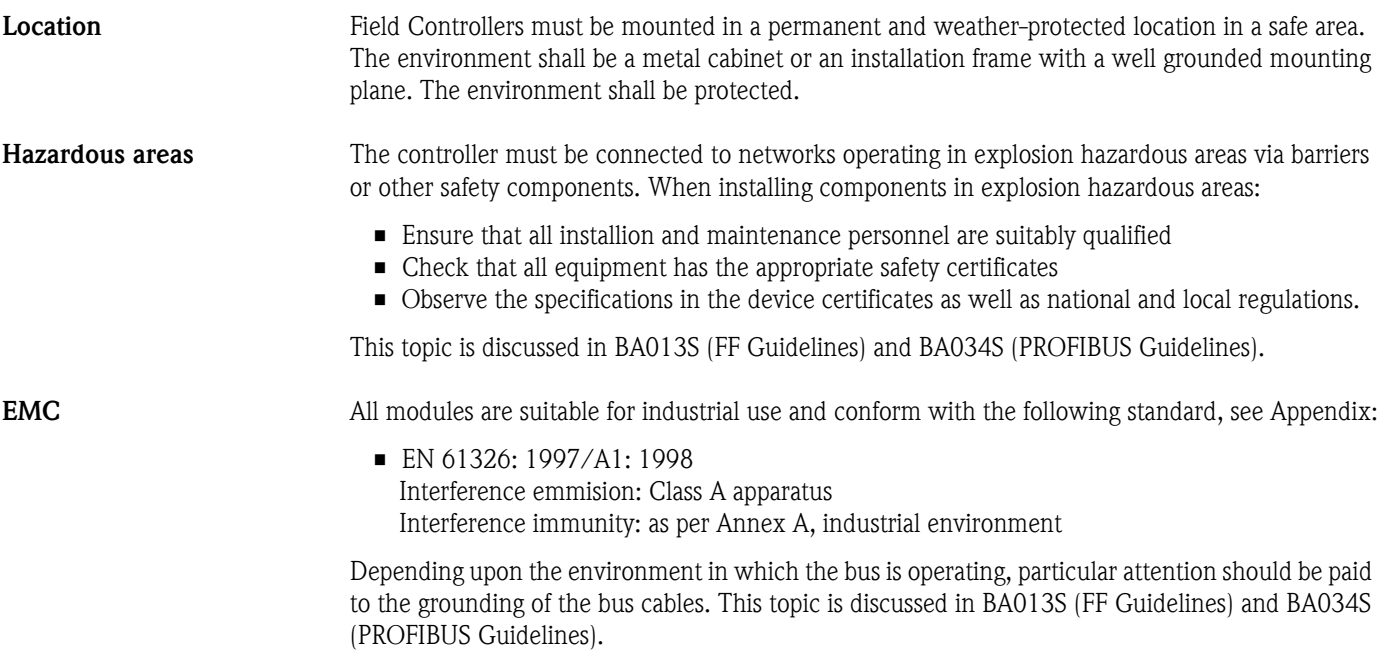

IP Address A ControlCare Field Controller is normally configured from a workstation connected into the control system backbone. You will require a unique IP address to set it up.

Warning

• The use of IP addresses is strictly controlled. Usually your system administrator will be authorised to allocate unique addresses. Assigning an unauthorised address to a Field Controller may result in conflicts within your system and the failure of the associated devices!

It is recommended that ControlCare Field Controllers and OPC servers are not installed in an office network, as the large data packets exchanged between office equipment may lead to timeouts and intermittent communication errors. Ideally, the ControlCare system network should operate within its own IP domain; if this is not possible it should be separated from other parts of the network by a managed switch.

Since the system can be accessed and manipulated through the various ControlCare tools, it is advisable to control access both to the workstation and the folders in which the configuration is stored. Always make a back-up of the project.

Technical improvement Endress+Hauser reserves the right to make technical improvements to its software and equipment at any time and without prior notification. Where such improvements have no effect on the operation of the equipment, they are not documentated. If the improvements effect operation, a new version of the operating instructions is normally issued.

## <span id="page-5-0"></span>1.4 Conventions and icons

In order to highlight safety relevant or alternative operating procedures in the manual, the following conventions have been used, each indicated by a corresponding icon in the margin.

#### Safety conventions

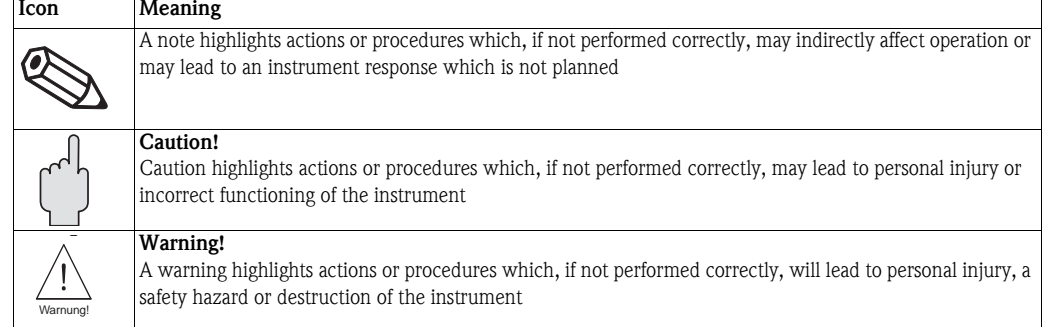

## <span id="page-6-1"></span><span id="page-6-0"></span>1.5 ControlCare documents

Table 1.1 indicates the documents, planned and realized, containing safety relevant information, installation, commissioning and operating instructions for the equipment and software associated with ControlCare.

All documentation available at the time of release is included on the ControlCare CD-ROM and is installed in Start=>Programs=>Endress+Hauser=ControlCare=Manuals during set-up.

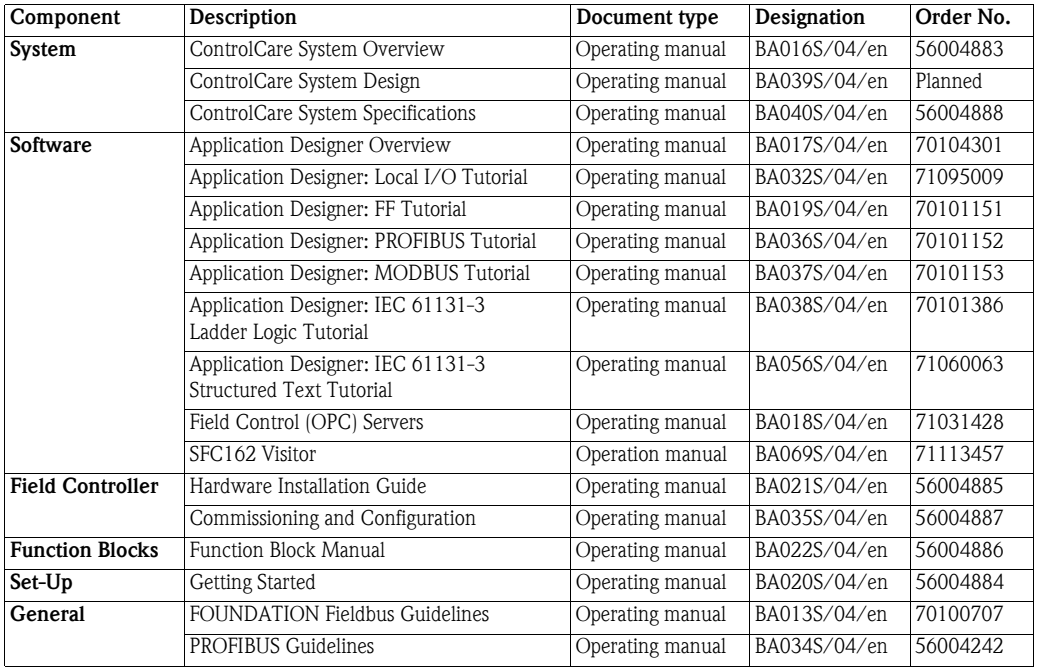

*Tab. 1-1: ControlCare Documentation*

## <span id="page-7-0"></span>2 Task Description

This tutorial describes all steps necessary for setting up the project described below. It does not aim to give an exhaustive account of Application Designer functions, but rather shows you one of a number of methods to reach your goal. The tags and names used in the tutorial are imaginary and will be different in a proper application. A full description of Application Designer functions is to be found in Application Designer Overview BA017S/04/en. Function block descriptions are to be found in BA022/04/en, Function Block manual.

## <span id="page-7-1"></span>2.1 Cascade control for a heat exchanger

For this tutorial, the case of cascade control for a heat exchanger will be used, see Fig. 2-1.

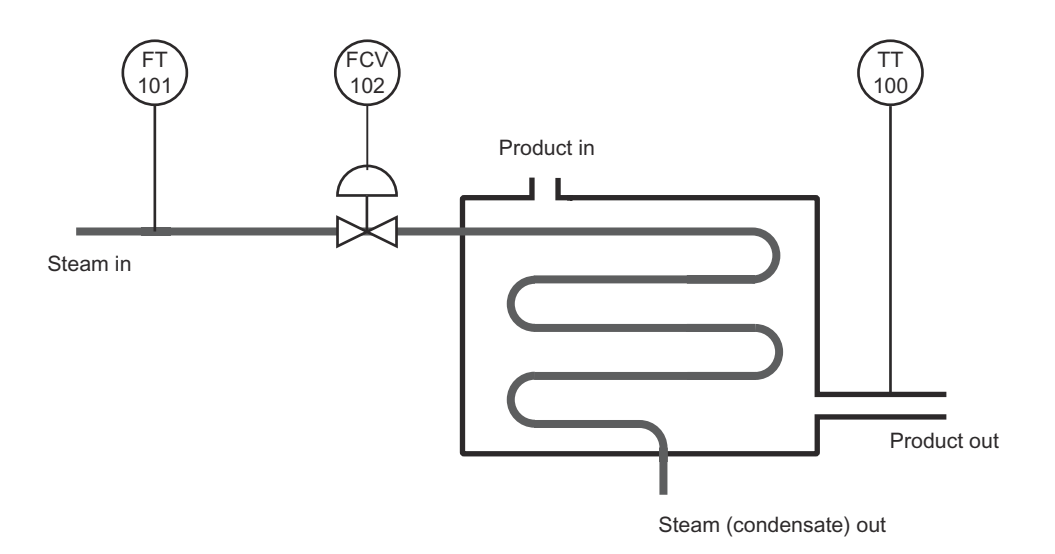

*Fig. 2-1: Schemetic diagram of heat exchanger application*

A liquid flows through the heat exchanger and is heated by condensing steam. The controlled variable is the exit temperature of the liquid flowing through the exchanger. The manipulated variable is the steam flow to the exchanger. The temperature of the product defines the set point of the steam flow, which is controlled by a valve in order to avoid excessive waste of energy (=steam).

The corresponding control strategy is shown in Fig. 2-2.

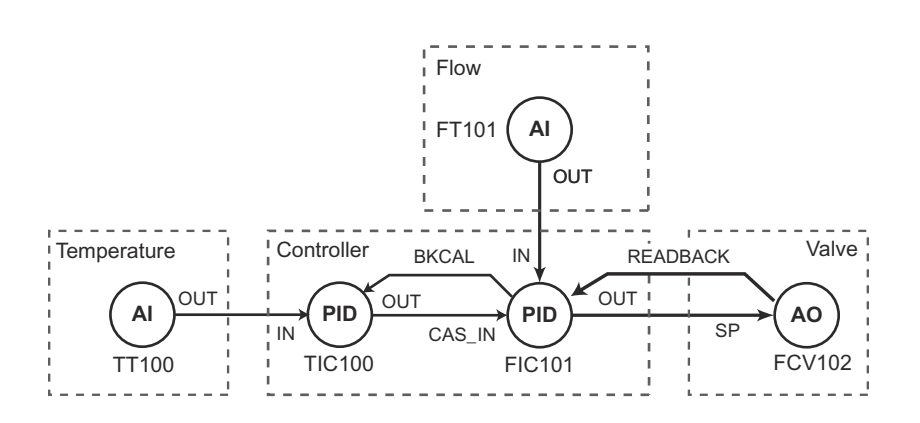

*Fig. 2-2 Cascade control strategy for heat exchanger application*

## <span id="page-8-1"></span><span id="page-8-0"></span>2.2 Network

For the purposes of demonstrating as many aspects of PROFIBUS engineering as possible, the network is assumed to be constructed as shown in Fig. 2-3.

- The flowmeter is assumed to be a PROFIBUS DP device
- The valve is assumed to be a PROFIBUS PA device connected to the PROFIBUS DP network via a segment coupler
- The temperature transmitter is assumed to be an analog device connected to the PROFIBUS DP network via a Remote I/O unit.

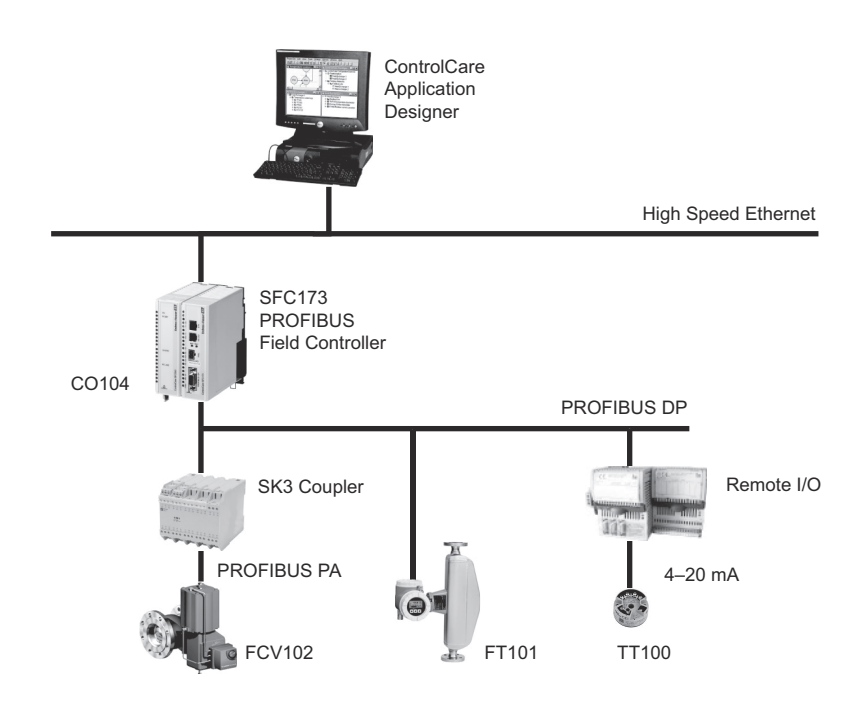

*Fig. 2-3 Network for application example*

In the case chosen, the connection to the PROFIBUS PA segment is made via a transparent P+F SK3 segment coupler. This does not have to be engineered in the PROFIBUS configurator because the default settings are used. For a Siemens Link, however, the bus parameters have to be changed to conform with those used by the SFC173 PROFIBUS Field Controller. Instructions on how to do this are to be found in the operating instructions supplied by the manufacturer. More information on PROFIBUS DP/PA communcation is to be found in operating instructions BA034S/04/en, PROFIBUS Guidelines.

## <span id="page-9-0"></span>2.3 Preliminaries

#### <span id="page-9-1"></span>2.3.1 Installation and commissioning

Before you can start the PROFIBUS tutorial, Application Designer must be installed on your computer, the SFC173 PROFIBUS Field Controller installed and commissioned and a connection made to your computer. Instructions on how to do this are to be found in:

- Operating Instructions BA020S/04/en, Getting Started
- Operating Instructions BA021S/04/en, Field Controller: Hardware Installion
- Operating Instructions BA035S/04/en, Field Controller: Commissioning and Configuration

### <span id="page-9-2"></span>2.3.2 Address and tag list

For a PROFIBUS system, each device that communicates must have a unique bus address. It is recommended that the addresses are set at the DIP switches on the devices or via software, e.g. FieldCare, before they are installed in the plant.

• The SFC173 PROFIBUS Field Controller has a CommDTM which enables FieldCare to access PROFIBUS devices with a DeviceDTM for parametrization. Chapter 7 gives a short description of its use. Additional information is to be found in the FieldCare and DeviceDTM online helps.

A PROFIBUS address must also be assigned to the master before it can become active on the bus. The address of the SFC173 Field Controller is set by software. Normally, it is set off-line in Application Designer and implemented when the project is downloaded to the controller.

To aid the engineering of the network, it is necessary to keep a record of the device addresses and tags, often as an Excel sheet. Table 2-1 below provides an example of how this might look for the application at hand.

| Area/Process Cell/<br><b>Control Module</b>             | Device                   | Vendor | Tag                             | Unit        | <b>Address</b> | Task                                      |
|---------------------------------------------------------|--------------------------|--------|---------------------------------|-------------|----------------|-------------------------------------------|
| Pasteurization<br>Heat Exchanger<br>Temperature control | TMT162 HART<br>$/$ Pt100 | E+H    | TT100                           | $^{\circ}C$ | 119            | Product temperature                       |
|                                                         | Promass 73 DP            | $E+H$  | FT101                           | t/h         | 5              | Steam flow                                |
|                                                         | ND9000PA                 | Metso  | <b>FCV102</b>                   | $\%$        | 6              | Steam valve positioner                    |
|                                                         | <b>SFC173</b>            | $E+H$  | CO104<br>$-TIC100$<br>$-FIC101$ |             |                | Controller<br>Temperature PID<br>Flow PID |

*Tab. 2-1: Address and tag list for tutorial application*

### <span id="page-9-4"></span><span id="page-9-3"></span>2.3.3 PROFIBUS parameters

The SFC173 Field Controller can be used with both P+F and Siemens couplers and links. The bus parameters differ according to the equipment used.

This tutorial describes the parameters of the P+F SK1 coupler (now no longer on sale) and P+F SK3 power link. If you are using Siemens equipment, please consult the manufacturer's instructions regarding suitable parameters. They are set as described in Chapter 3.5.

Another case in which bus parameters may differ from those descibed in this tutorial is when a Fieldgate FXA720 is operating as a Class II master in the network. Again, the manufacturer's instructions should be consulted regarding suitable bus parameters.

# <span id="page-10-4"></span><span id="page-10-0"></span>3 Create a PROFIBUS Network

## <span id="page-10-1"></span>3.1 Create a new project

- 1 Start ControlCare Application Designer by clicking on the icon on your destop or via Start => Programs => Endress+Hauser => ControlCare => ControlCare Application Designer
- 2 The project starts from a blank application screen – With the right mouse key select Project File=>New

<span id="page-10-5"></span>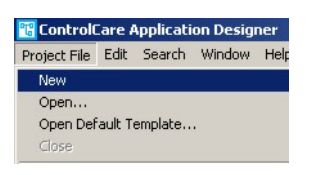

<span id="page-10-2"></span>3 The Document Type box appears: Click the option Project

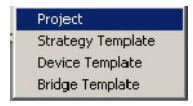

<span id="page-10-3"></span>4 The New Project dialog box opens:

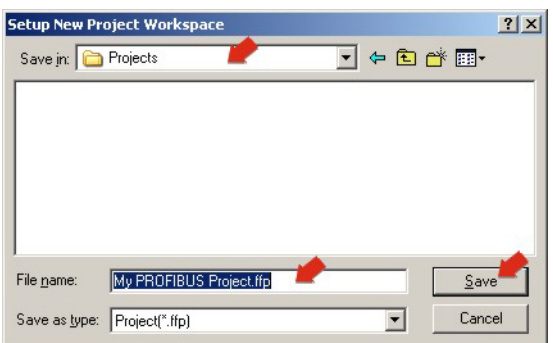

- 1. Choose the folder where the project will be saved.
- 2. Type the name of the project in the File Name box.
- 3. Click Save.

If the new project is not to be created, click Cancel.

5 ControlCare Application Designer automatically creates a folder with the entered file name within the selected folder.

## <span id="page-11-0"></span>3.2 Determine the naming preferences

Before you start, you can set preferences for the way your project is created. Of particular interest at this stage is the labelling of the function blocks.

#### 1 Press Project File => Preferences

<span id="page-11-3"></span><span id="page-11-1"></span>– The Preferences Dialog appears

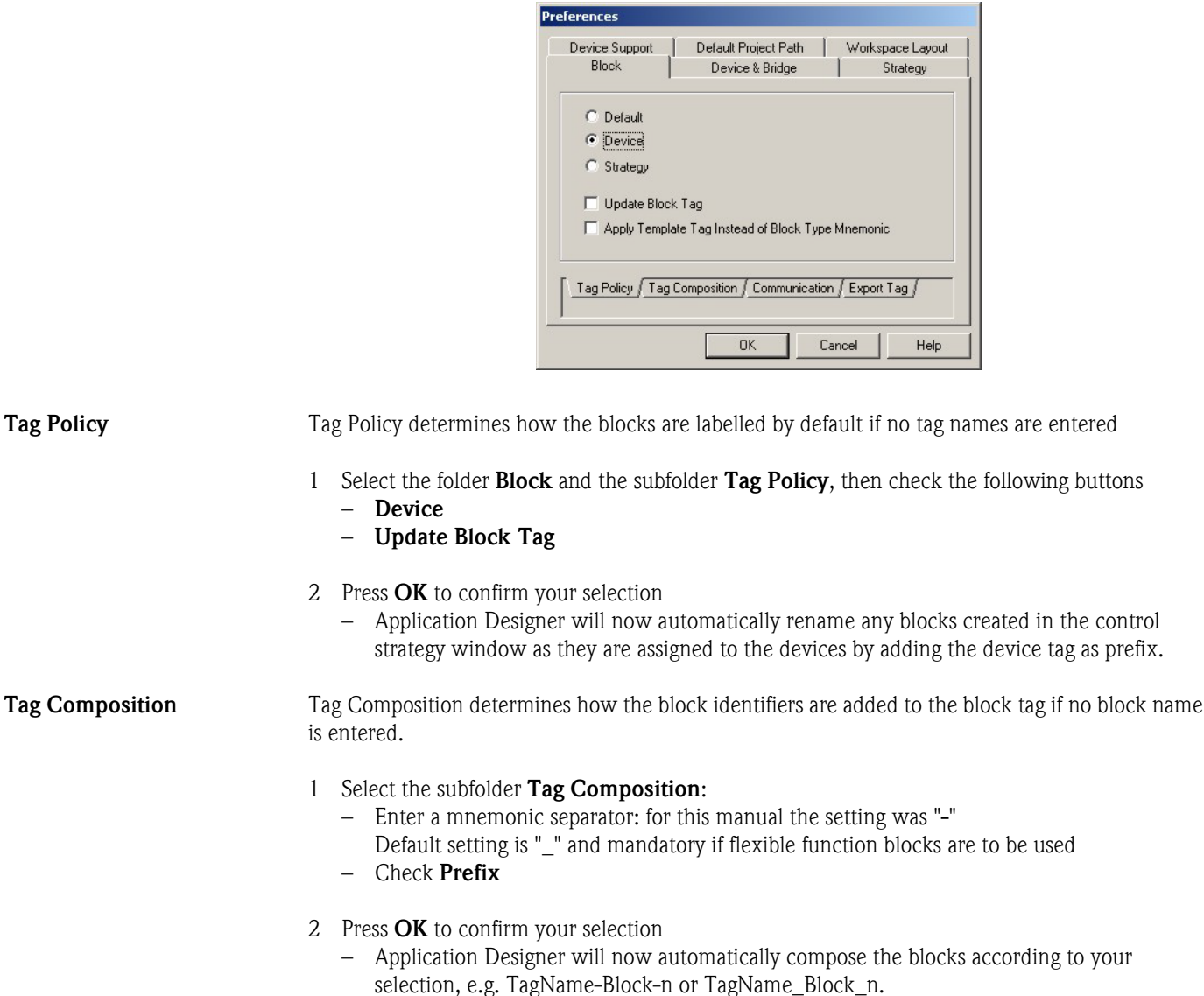

#### <span id="page-11-2"></span>Export Tag Export Tag causes tags to be automatically exported every time the project goes online

1 Select the subfolder Export Tag

– Check the Automatic button

– Press OK to confirm your selection

**Strategy** Strategy determines the default shape of the function block icons in the stratagy window and also whether the aliasing function is enabled

> – Select the subfolder Strategy –Select the default shape for function block objects –Select "Aliasing Input Dialog Box" if you want to use your own input and output labels in the strategy –Press OK to confirm your selection

## <span id="page-12-0"></span>3.3 Add a gateway (SFC173)

- 1 On saving, ControlCare Application Designer automatically creates a project, adding the HSE fieldbus network and the HSE Host – Click on + to expand the tree:
	- **B** My Profibus project  $\frac{1}{2}$ My Profibus project Engineer Brothers<br>Engineer Brothers<br>Engineer Brothers E- S HSE HOST 1 **MA HSE Network 1**
- 2 Now right-click on the HSE Network leaf and select New=>Gateway

<span id="page-12-1"></span>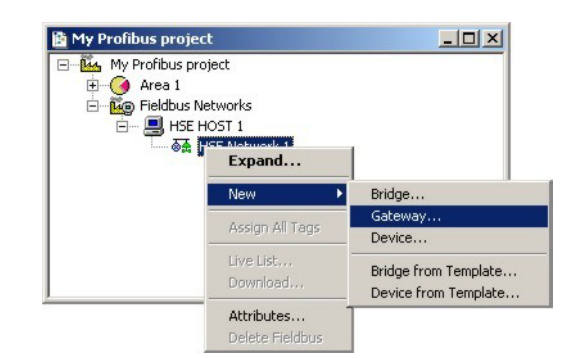

3 The **New Gateway** dialog box appears:

<span id="page-12-2"></span>Select the SFC173 Field Controller and type in a device  $TAG = CO104$ 

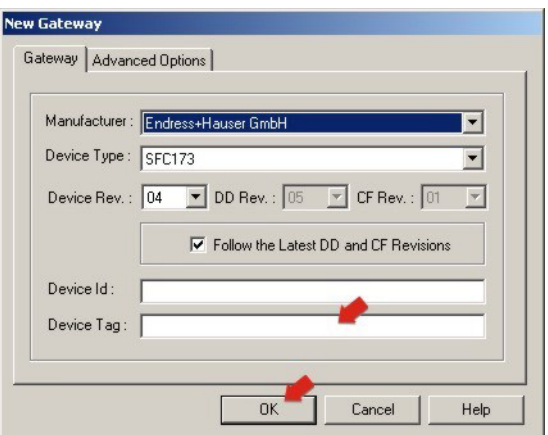

If you do not type in a tag, the default will be "Gateway n", where n is a consecutive number.

4 Press OK to create the Gateway.

## <span id="page-13-0"></span>3.4 Add a PROFIBUS segment

1 The project now looks like this:

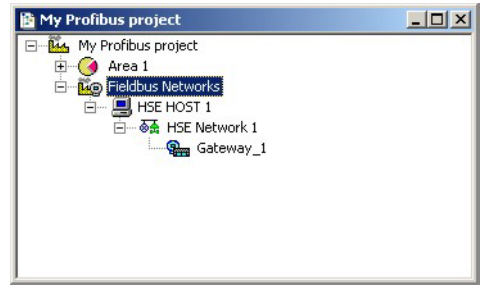

2 Right click on the gateway you just created, here "Gateway 1", and select New Profibus.

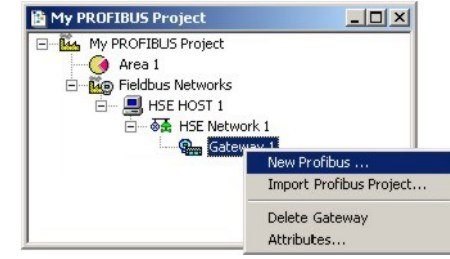

<span id="page-13-2"></span>3 The New Profibus dialog box appears:

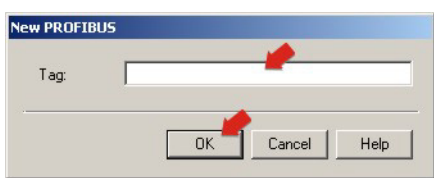

- At this point you can enter a PROFIBUS segment TAG
- If you do not type in a tag, the default will be "Profibus n", where n is a consecutive number.
- 4 Press OK to create the PROFIBUS segment.
- <span id="page-13-1"></span>5 The ControlCare PROFIBUS Configurator opens with the SFC173 Field Controller inserted as PROFIBUS master/host with the default address 1
	- Use the default address "1" for the Field Controller use higher addresses for other masters
	- Do not use address "0" for either master or Field Controller

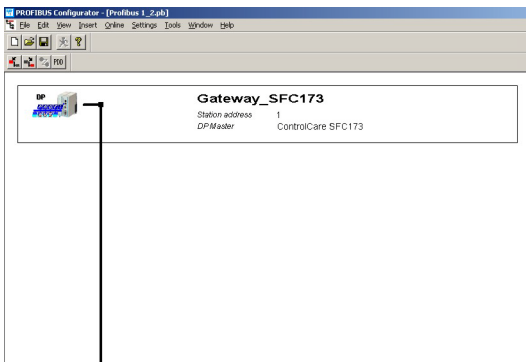

## <span id="page-14-3"></span><span id="page-14-0"></span>3.5 Set the PROFIBUS parameters

- <span id="page-14-1"></span>1 Click on the SFC173 master, select the menu Settings => Bus Parameter... – The Bus Parameter dialog appears
	-
	- Select the **Baudrate** you require it must be supported by all PROFIBUS DP slaves
	- $-$  Select the optimize option By User, if you want to check and edit parameters The optimize option **Standard** sets SK3 standard parameters for the selected baudrate

<span id="page-14-4"></span>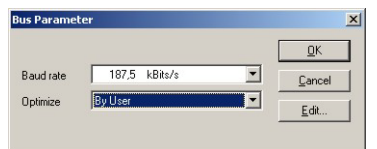

- 2 To check and/or optimize the parameters, press the **Edit** button
	- The Edit Bus Parameters dialog appears

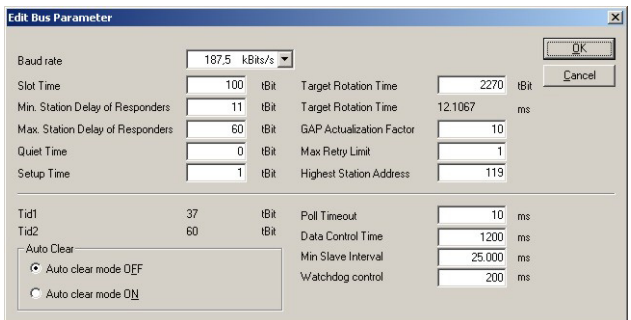

- Make any changes necessary and press  $OK$  to confirm and store them
- 3 As devices are added to the bus, see Chapter 3.7, the Master checks whether they support the selected baudrate
	- A warning message appears if a device does not support the selected rate
	- PROFIBUS DP slaves normally listen to the bus and adjust automatically to the baudrate. If this is not the case, their baudrate must be changed to that of the coupler.
	- For the SK3, the special GSD file "Yxxx ...." must be used for PROFIBUS PA slaves Standard GSD files for PROFIBUS PA slaves support baudrates 93.75 kbit/s (P+F SK1) and 45.45 kbit/s (Siemens coupler) by default
	- If a PROFIBUS DP master is added to the bus, e.g. FXA720 Class 2 Master, then its bus parameters must be set to those of the Field Controller. In such cases it may be necessary to increase the target rotation time, e.g. by 10,000.

<span id="page-14-2"></span>

- **P+F SK1 coupler** 1 For the SK1 coupler select **93.75 kbit/s** (default) and optimize By User, then press Edit – The Edit Bus Parameters dialog appears
	- 2 Check and if necessary enter the following parameters (P+F SK1 coupler):
		- Slot time: 4095
		- Min station delay: 22
		- Max station delay: 1000
		- $-$  Set-up time: 250
		- GAP actualization factor: 100
		- Max retry limit: 3
		- Token rotation time: 90000
		- Press  $OK$  to store the parameters followed by  $OK$  to exit the Edit dialog

## <span id="page-15-0"></span>3.6 Configure the PROFIBUS master

1 Double-click on the SFC173 Node, the Master Configuration dialog box opens:

<span id="page-15-2"></span>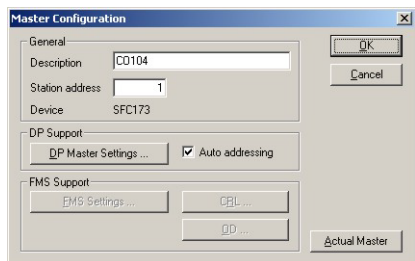

- <span id="page-15-3"></span>– Enter the controller tag in the Description, i.e. CO104
- Set the Station Address to 1
- 2 A click on the DP Master Settings... button opens the DP Master Settings dialog:

<span id="page-15-1"></span>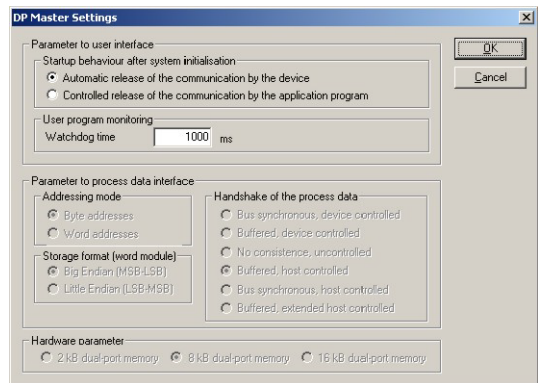

- A description of the parameters is to be found in the on-line help
- For our application no changes need be made
- Press OK to close the dialog and return to the Master Configuration dialog
- 3 Press OK to confirm the changes in the configuration and to return to the PROFIBUS Configurator workspace

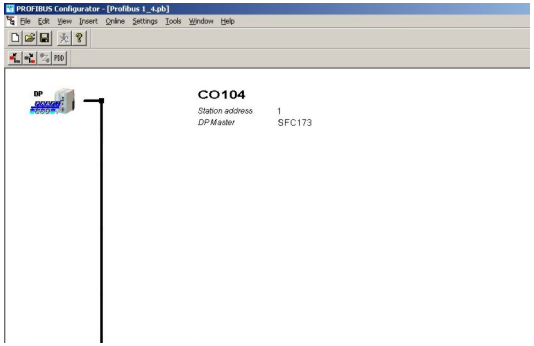

## <span id="page-16-0"></span>3.7 Add the PROFIBUS devices

#### Note!

- For information on GSD files, see the PDF Content CC\_GSD\_Library in the Manuals folder
- GSD files of 3rd party devices can be added to the library by selecting File=>Copy GSD
- The P+F SK3 power link may require special GSD files for PROFIBUS PA devices. As of CC release 2.03.xx, standard files can be used for Endress+Hauser devices, but for earlier releases or 3rd party devices select the files with the suffix "Yxxx" or "SK2"
- 1 For the tutorial, add a Endress+Hauser Promass 83 DP device, a Stahl Remote I/O IS1 and a Metso ND9000PA device
	- Add the slaves in the order they are required in the function block schedule.
	- If you prefer, the slave can be configured before the next one is added, see Chapter 3.8.
- 2 Select Insert =>Slave... a large S appears as cursor.

Move this to the position on the PROFIBUS line, below the SFC173 Field Controller icon, where you want to place the device.

<span id="page-16-1"></span>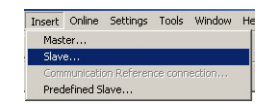

3 Right-click to begin placing: the **Insert Slave** dialog box appears

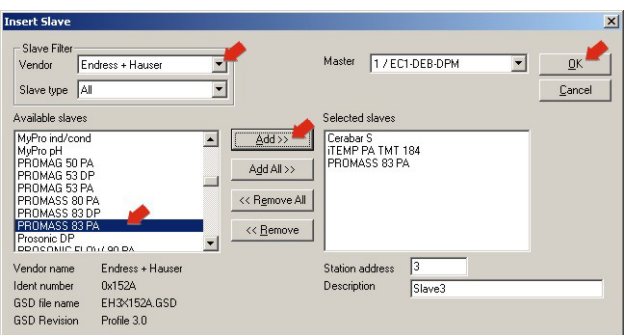

- Select the Vendor and if required Type of Slave (All, General, I/O Slave)
- Select a device from the Available Slaves list
- Press Add to move it to the Selected Slaves list
- Designate a unique **slave address**  $>3$  (0 2 are reserved for masters)
- Enter a symbolic slave name, e.g. Slave 1
- $-$  Press  $\overrightarrow{OK}$  to add the slave to the segment
- 4 Your project should now look something like this:

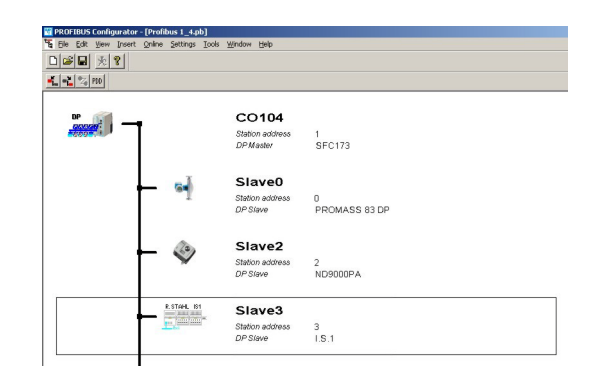

## <span id="page-17-2"></span><span id="page-17-0"></span>3.8 Configure the PROFIBUS slaves

The device configuration is done in the **Slave Configuration** dialog box. Although the basic actions are identical, it varies slightly according to the type of slave.

#### <span id="page-17-5"></span><span id="page-17-1"></span>3.8.1 Transmitter configuration

1 Double-click on the Promass Node, the **Slave Configuration** dialog box opens:

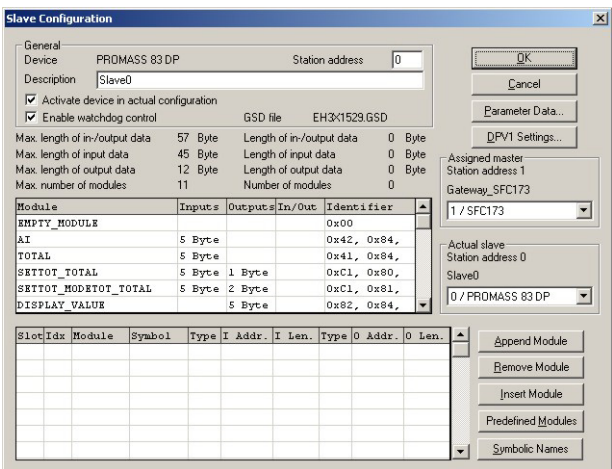

- <span id="page-17-4"></span> $-$  The General box contains the parameters as set in the Insert Slave dialog (these can be changed if required - use underscores instead of spaces, as the latter and invalid characters) – Enter the preset Station Address =  $5$ 
	- $-$  Enter the device tag as **Decription** =  $FT101$
- In the Parameter Box you can select the GSD modules that define the data to be sent to and from the Field Controller
	- The parameters for the Promass 83 must be configured in a fixed order, see BA064F
	- Use Empty\_Module/Free\_Space parameters to fill gaps made by unused GSD modules
- Select the AI parameter  $(=$  Mass flow in t/h) and press the **Append Module** button, the parameter is added to the I/O parameters box

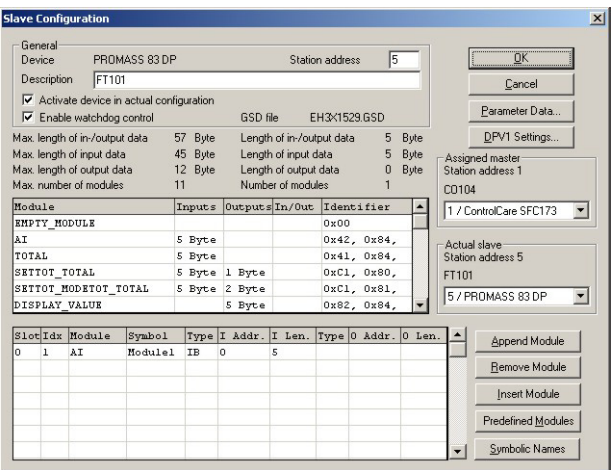

- <span id="page-17-3"></span>2 Press DPV1 Settings... and make sure that DPV1 Activated checkbox is not checked (this avoids download problems)  $-$  Press  $OK$  to confirm your settings
- 3 Press OK to complete the configuration

#### <span id="page-18-3"></span><span id="page-18-0"></span>3.8.2 Positioner configuration

1 Double-click on the ND9000PA Node, the **Slave Configuration** dialog box opens:

<span id="page-18-4"></span>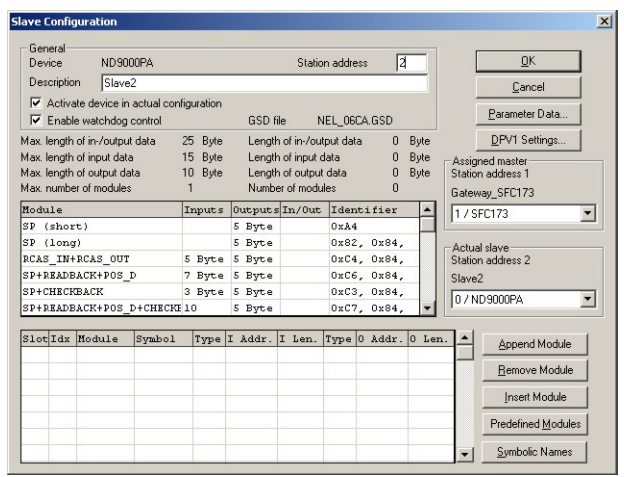

- <span id="page-18-5"></span>– The General box contains the parameters as set in the Insert Slave dialog (these can be changed if required - use underscores instead of spaces, as the latter and invalid characters)  $-$  Enter the preset Station Address = 6
	- Enter the device tag as **Decription = FCV102**
- In the Parameter Box select the GSD modules to be sent to the Field Controller Select the SP+READBACK+POS\_D+CHECKBACK parameter and press the Append Module button: the parameter is added to the I/O parameters box Note: PROFIBUS Configurator uses PROFIBUS notation here, the FF equivalents are shown in brackets when the function block bit map is opened in the control strategy window
- <span id="page-18-2"></span>– Press DPV1 Settings... and make sure that DPV1 Activated checkbox is not checked – Press  $OK$  to confirm your settings

<span id="page-18-1"></span>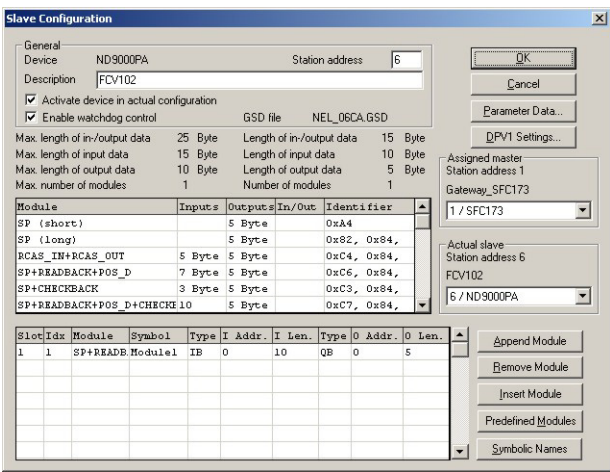

2 Press OK to complete the configuration

#### <span id="page-19-3"></span><span id="page-19-0"></span>3.8.3 Remote I/O configuration

1 Double-click on the STAHL IS1 Node, the **Slave Configuration** dialog box opens:

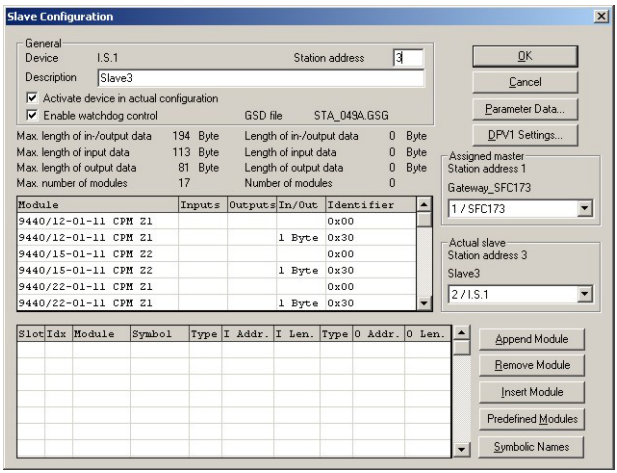

- <span id="page-19-4"></span>– The General box contains the parameters as set in the Insert Slave dialog (these can be changed if required - use underscores instead of spaces, as the latter are invalid characters) – Enter the preset Station Address =  $4$ 
	- $-$  Enter the device tag as **Decription = TT100**
- In the Parameter Box select all modules that are used in the Remote I/O: In our example select:
	- 1) 9440/15-01-11CPM Z2 (no status byte) and press the Append Module button:
	- 2) 9461/12-08-11 AIMH 8 and press the Append Module button:
- <span id="page-19-2"></span>the modules are added to the I/O parameters box
- Press DPV1 Settings... and make sure that DPV1 Activated checkbox is not checked
- Press OK to confirm your settings

<span id="page-19-1"></span>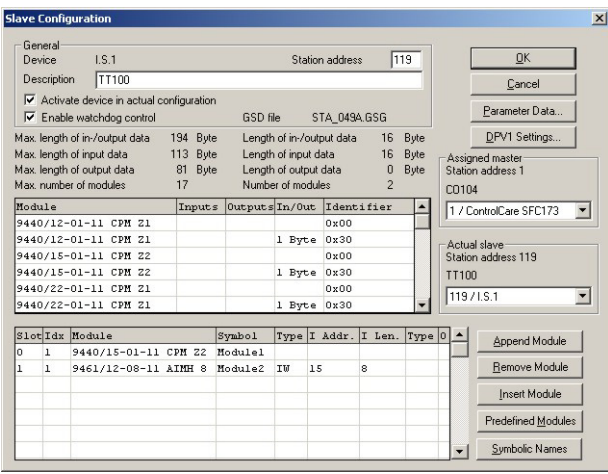

2 Press OK to complete the configuration

#### Note!

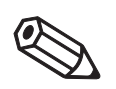

- When the project is online, the raw data offered by the Remote I/O can be viewed as follows:
- Double-click on the STAHL IS1 Node, the Slave Configuration dialog box opens
- Select the AIMH module in the I/O parameter list
- Press the Parameter Data button, the Parameter Data dialog with raw data appears

3 Press the Common button – the parameters common to the entire I/O can be modified, e.g. redundancy of CPM or wiring: see manufacturer's instructions for more details

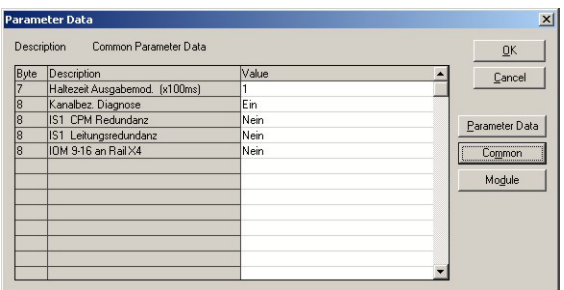

- A double-click on the parameter calls a list of possible options
- $-$  Press  $OK$  to confirm your choice
- $-$  After all common parameters have been configured, press  $OK$  to confirm your selections
- 4 Now press the Module button

<span id="page-20-0"></span>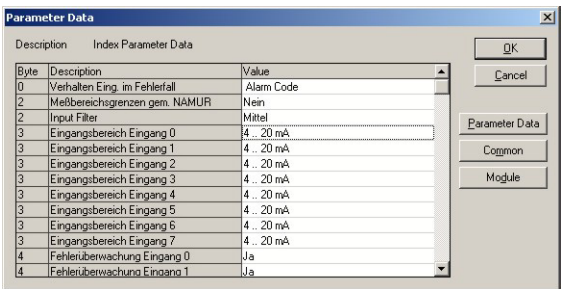

- Set the I/O module parameters, see Remote I/O manufacturer's instructions
- A double-click on the parameter calls a list of possible options, e.g. 0..20 mA or 4..20 mA

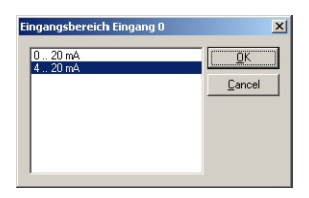

- For our example set Input  $0 = 4$ .. 20 mA; Fault Monitoring Input  $0 = yes$ ,  $1 7 = no$
- Press OK to confirm your choice
- $-$  After the module has been configured, press  $OK$  to confirm your selections and close the Parameter Data dialog
- 5 Press OK to complete the configuration: your project should now look like this:
	- Select Save then Exit to close PROFIBUS configuration

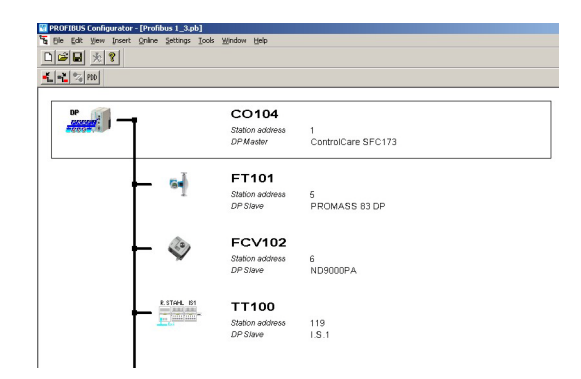

## <span id="page-21-2"></span><span id="page-21-0"></span>3.9 PROFIBUS I/O mapping

The PROFIBUS I/O mapping connects the GSD modules, which are responsible for cyclic communication with the PROFIBUS devices, to function blocks. Depending upon device type these may be simple Input/Output blocks with one OUT or IN value, or Multiple Input/Output blocks with several OUT or IN values. In the latter case, the values are connected the order they appear in the Mapping dialog, i.e. Value  $1 = \text{OUT}\_1/\text{IN}\_1$  etc. The PROFIBUS function blocks can then be used to create the control strategy, see Chapter 4.

6 The PROFIBUS I/O Mapping dialog appears, showing Device/Function Block and Module/ Submodule views

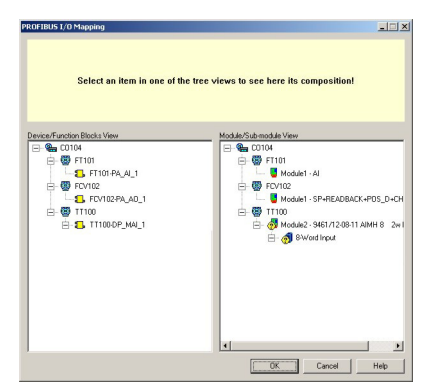

- For most PROFIBUS PA and PROFIBUS DP devices, the function blocks are preconfigured and appear in the Device/Function Block View as yellow boxes. If the parameter in the right-hand pane has a question mark, it must be configured, see Chapter 3.9.1.
- <span id="page-21-3"></span>– For Remote I/Os you will always see a series of question marks: this means that the submodule data format must be configured

#### <span id="page-21-1"></span>3.9.1 Configuring the Remote I/O

Before you begin to map a component, it is important that you read the appropriate operating manual, since it is necessary to know what parameters are offered by the device and in what format they are transmitted across the PROFIBUS network.

1 Click on the first submodule leaf of the Remote I/O - a bit map appears at the top of the page

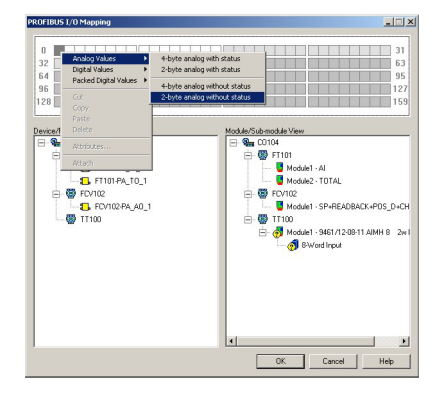

- Click on Bit 0, then right-click over the bit map and select the output type and data format
- For 9461/12-08-11 AIMH select Analog Values and 2 byte value without status ("Without status" means no status bytes are sent - the status may still be present as a bit)
- Repeat for all other submodules

2 On selection, the question mark disappears and the appropriate Function Block appears in the Device/Function Block view

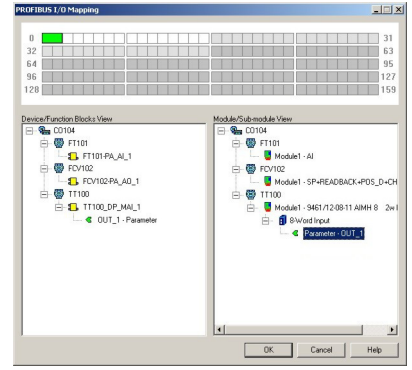

3 Now right-click on 2 Byte bar (green) and select Attributes - the Parameter Attributes dialog box appears:

<span id="page-22-0"></span>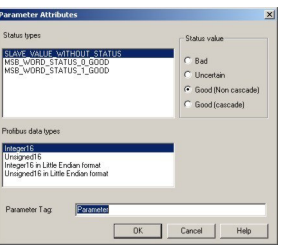

- <span id="page-22-2"></span>– Select Slave Status: MSB\_WORD\_STATUS\_0\_GOOD (see Remote I/O manual)
- Select the data format: Integer 16 (see Remote I/O manual)
- You can also enter a Parameter Tag this will appear in the project tree
- Press **OK** to confirm your choice and close the dialog box.

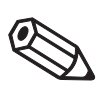

#### Note!

- <span id="page-22-3"></span>• If the slave sends no status bit or byte
	- Select Slave Status = SLAVE\_VALUE\_WITHOUT\_STATUS
	- Select Status Value = Good NonCascade or Good Cascade, depending on role in loop
- 4 Select OK to close the dialog the project data is imported to Application Designer
	- The mapped devices are added to the Profibus network
	- The block TT100-DP\_MAI\_1 is added to the TT100 device The block FT101-PA\_AI\_1 is added to the FT101 device The block FCV102-PA\_AO\_1 is added to the FCV102 device
	- The temperature value is mapped to OUT\_1 of the TT100-DP\_MAI\_1 block The flow value is mapped to the OUT value of the FT101-PA\_AI\_1 block The position value is mapped to the READBACK value of the FCV102-PA\_AO\_1 block
- <span id="page-22-1"></span>5 Open Project File, then press Save, to save the project.

## <span id="page-23-1"></span><span id="page-23-0"></span>3.10 Add Function Blocks to the Field Controller

The blocks that are always necessary for the Field Controller (RS, PBTRD, HC and DIAG) are created automatically when it is added to the Fieldbus Network. Do not delete these blocks!

Application-specific blocks are created manually as shown below. They can also be created in the Control Strategy window for later assignment to a field device or Field Controller. The order of assignation determines the order of execution (can be changed by drag&drop).

1 In the PROFIBUS workspace expand the Profibus tree until you see all function blocks

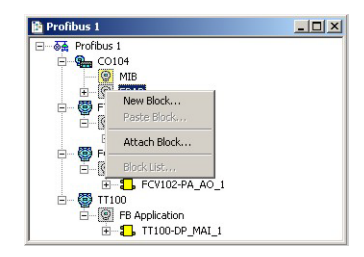

2 Now right-click on the FBAP leaf of the SFC173 Field Controller and select New Block – The New Block dialog for the SFC173 appears

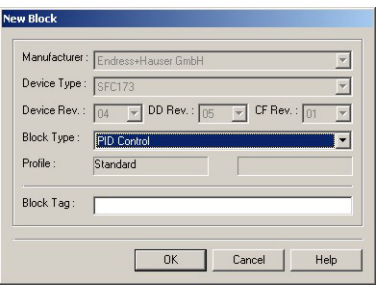

- Select Block Type PID Control from the the dropdown menu
- Enter a Block Tag, e.g. CO104-TIC100 (Default is TAG\_Description-PID-n)
- Press OK to confirm your choice
- 3 Repeat the procedure to add a second PID Block wth the Block Tag CO104-FIC102
- <span id="page-23-2"></span>4 Open Project File, then press Save, to save the project, it should look like this

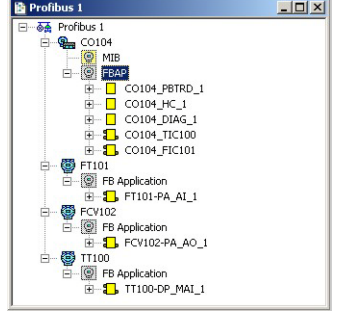

## <span id="page-24-1"></span><span id="page-24-0"></span>3.11 Export tags

#### Note!

- You should use the Export Tags function everytime you change the configuration of the project, so that the OPC server information is always up-to-date.
- Application Designer can be set to automatically export the tags every time the project goes online, see Chapter 3.2.
- 1 Activate the project view by clicking in its workspace

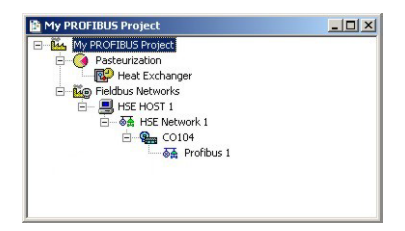

2 Right click on the project name, a context menu appears

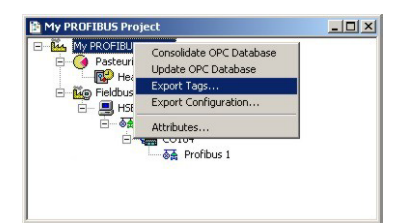

- 3 Select the option Export Tags...
	- The Export Tags dialog confirms the successful export

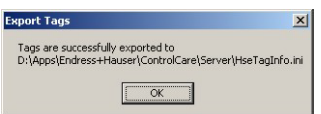

- <span id="page-24-2"></span>– Press  $OK$  to close the dialog
- 4 Open Project File, then press Save to save the project

## <span id="page-25-2"></span><span id="page-25-0"></span>4 Create a Control Strategy

Having created a physical view of the process instrumentation, the next step is to create control strategy. This is done in the logical view of the plant. This represents the plant as Areas/Process Cells in accordance with ISA S88/IEC 61518. Only one Area is allowed in the project, but this may have any number of Process Cells.

## <span id="page-25-1"></span>4.1 Add a Process Cell

1 Click on the "Area 1" leaf in the project and select Attributes...

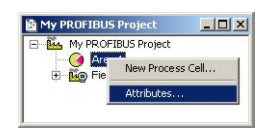

2 The **Attributes** dialog box appears

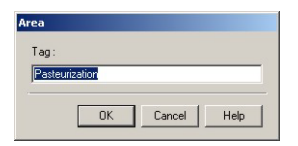

- Enter a name for the area, e.g. Pasteurization (see Table 2-1, Chapter 2.3)
- $-$  Click **OK** to store your changes
- 3 Click on the Area leaf again and select New Process Cell...

<span id="page-25-3"></span>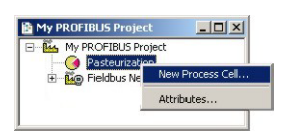

4 The **Process Cell** dialog box appears

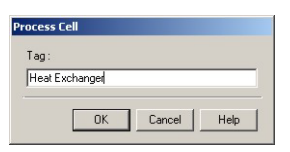

- Enter a name for the process cell, e.g. Heat Exchanger (see Table 2-1, Chapter 2.3)
- $-$  Click **OK** to store your changes
- 5 Your project should now look something like this:

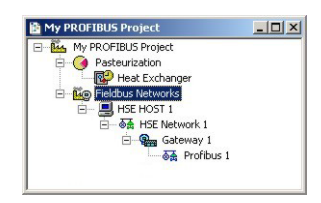

<span id="page-25-4"></span>6 Open Project File, then press Save Entire Configuration, to save the project.

## <span id="page-26-0"></span>4.2 Add a Control Module

- 1 Double-click on the Process Cell leaf a new window with the name of the leaf opens
- 2 Right-click on the top leaf and select New Control Module

<span id="page-26-1"></span>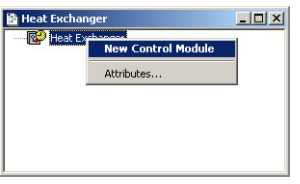

3 The Control Module dialog box appears

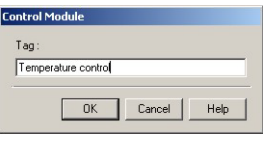

- Enter a name for the control module, e.g. Temperature Control (see Table 2-1, Chapter 2.3)
- $-$  Click **OK** to store your changes
- 4 The project now looks something like this:

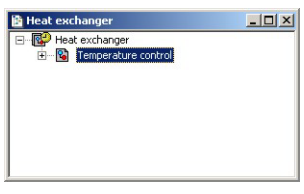

- 5 For a real project, Step 2 and 3 would be repeated until all the required control modules for a particular process cell have been added. This allows each control loop or control loop group to be set up and viewed in its own control strategy window.
- 6 Double-click on the control module leaf to open the Control Strategy workspace this has the same name as the leaf

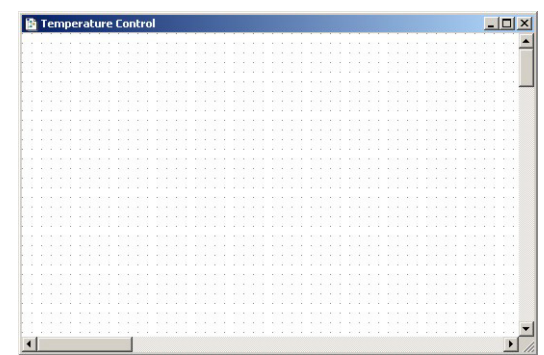

## <span id="page-27-1"></span><span id="page-27-0"></span>4.3 Add Function Blocks to the Control Strategy

#### Note!

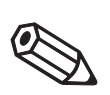

- For PROFIBUS devices, Application Designer automatically executes the function blocks in the order input, control logic, output.
- The order of execution of the control logic blocks is determined by their order of creation in the Field Controller, see Chapter 3.10. The order of these blocks only can be changed by dragging and dropping them in the Control Module workspace, see below.
- The order of execution of the input and output blocks depends on the order of creation of the associated devices in Profibus Configurator, see Chapter 3.7.
- 1 Take the Profibus workspace and expand the Profibus tree until you see all function blocks. Place the workspace next to the Control Strategy workspace

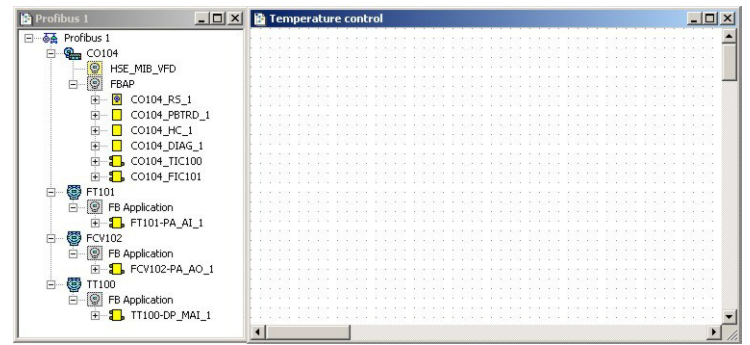

- 2 Now drag and drop the following function blocks from the **Profibus** tree into the **Control** Strategy workspace
	- TT100 analog input block: TT100-DP\_MAI\_1
	- FT101 analog input block: FT101-PA\_AI\_1
	- FCV102 analog output block: FCV102-PA\_AO\_1
	- 2x Controller PID blocks: CO104-TIC100, CO104-FIC101

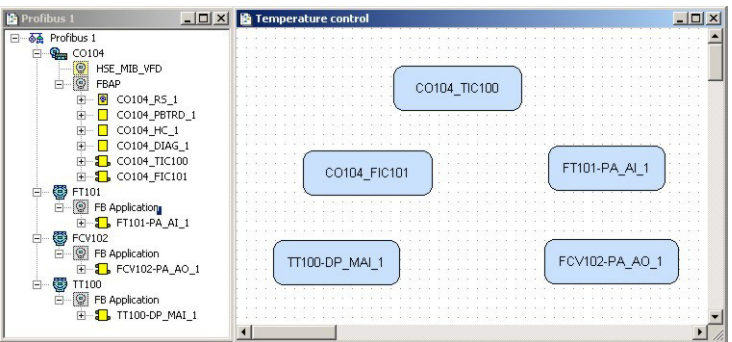

3 As you do this, you will see that the function blocks also appear in the Control Module workspace

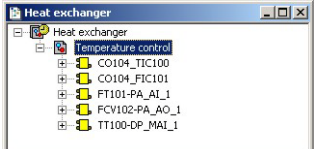

<span id="page-27-2"></span>4 Open Project File, then press Save Entire Configuration, to save the project.

## <span id="page-28-1"></span><span id="page-28-0"></span>4.4 Add the Function Block links

#### Note!

- When you are adding the links you will notice that some AO parameters have two names in the dialog. The main name is that provided in the PROFIBUS GSD, the one in parentheses is the corresponding parameter in the FOUNDATION Fieldbus Function Block standard.
- $\blacksquare$  If the Aliasing Input dialog box is enabled, see Chapter 3.2, the **Rename** dialog appears between Step 4 and Step 5: Enter the desired link name (if any) and press OK
- 1 In the Control Strategy workspace position the blocks according to your strategy

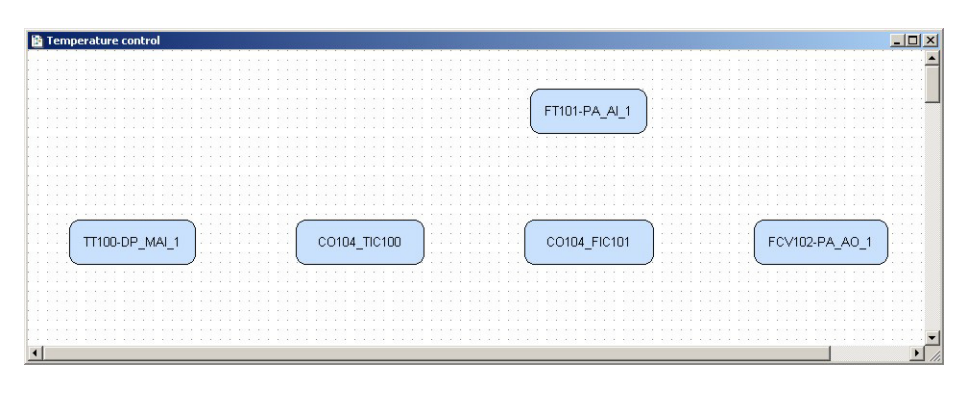

- The blocks can be dragged and dropped by selecting and holding down the right mouse key
- The blocks can be aligned by selecting, then via **Tools => Alignment => e.g. Middle** followed by a click on the block to which the alignment is to be made
- The Tools menu also contains other standard drawing functions such as toolbars, standard shapes, line thickness, colours etc.

<span id="page-28-3"></span>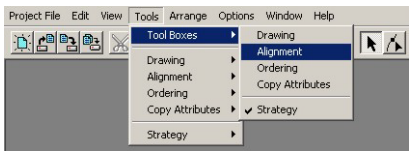

<span id="page-28-2"></span>2 Click on **Function Block Link**  $\frac{log}{s}$  button in the tool bar, the cursor changes to a cross – Select the **TT100-DP\_MAI\_1 block** (Temperature AI block) with the cross: the Output Parameter Selection dialog appears

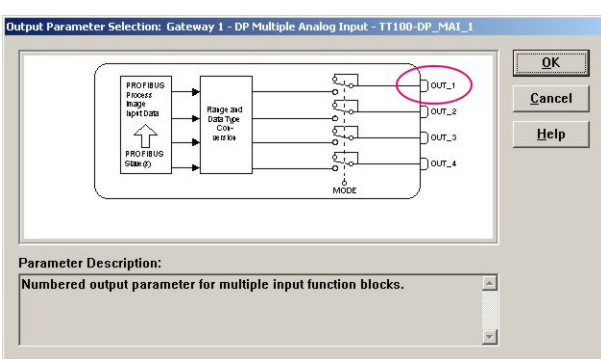

- OUT\_1 contains the temperature value, see Chapter 3.9
- 3 Click the box next to  $OUT_1 it$  changes color then click on  $OK$ 
	- The Output Parameter Selection dialog closes
	- The cursor is now connected to a blue dotted line
	- Place the Cursor in the Controller PID Block 1 and click to make the link

<span id="page-29-0"></span>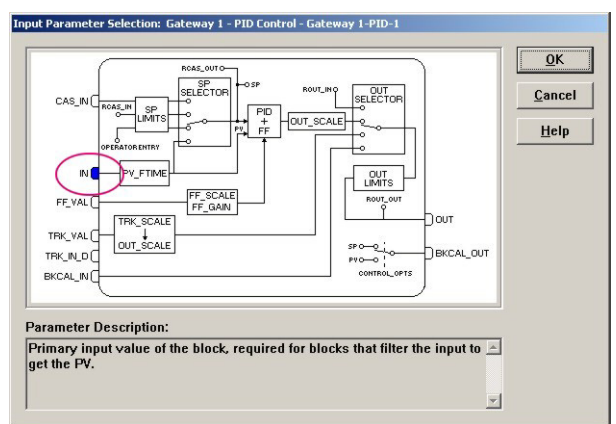

4 When the link is made, the Input Parameter Selection dialog for the PID block appears

- Click the box next to  $IN it$  changes color then click on  $OK$
- 5 When the Input Parameter Selection dialog changes, the link is made and appears as below:

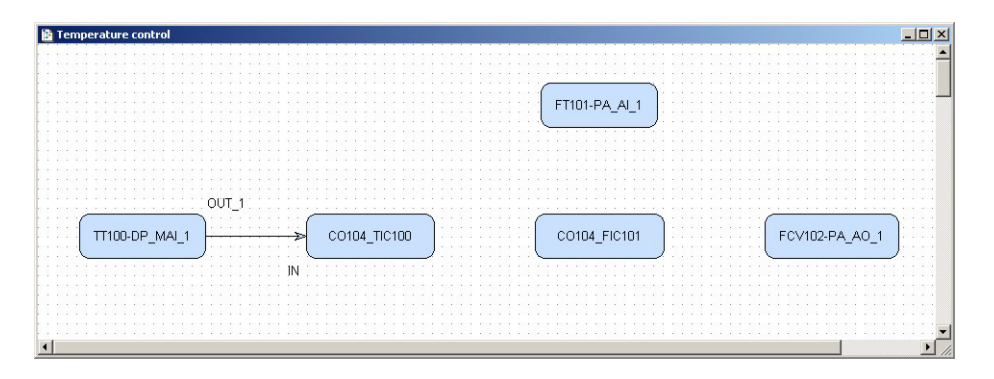

- You may have to move the parameter legends "IN" and "OUT" by selecting and positioning with the left mouse key depressed
- 6 Repeat steps 2 to 5 and make the following links between the function blocks
	- $-$  PID1 and PID2 = **OUT** to **CAS\_IN** (RCAS\_IN)
	- PID2 and PID1 = BKCAL\_OUT to BKCAL\_IN
	- Flow AI to  $PID2 = OUT 1$  to IN
	- PID2 to Valve  $AO = OUT$  to SP (CAS IN)
	- $-$  Valve AO to PID2 = **READBACK** (BKCAL\_OUT) to **BKCAL\_IN**
- 7 Your Control Strategy now looks something like this

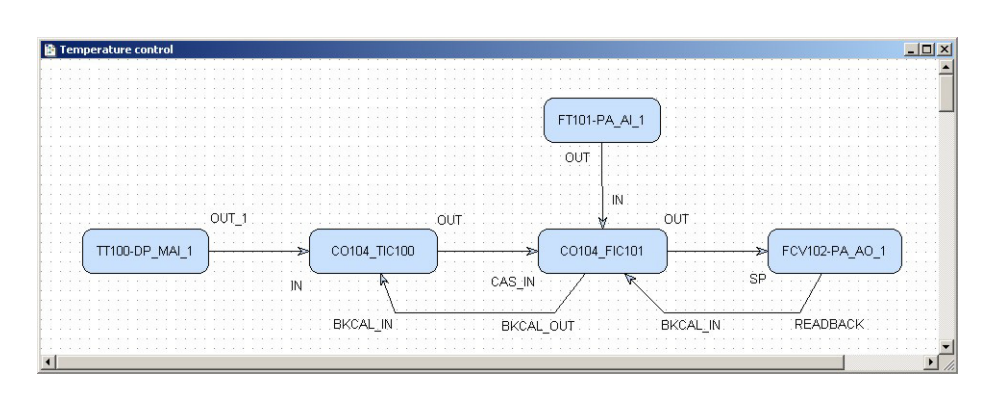

<span id="page-29-1"></span>8 Click on the Project View workspace and Export Tags..., see Chapter 3.10 – Open Project File, then press Save Entire Configuration, to save the project.

## <span id="page-30-0"></span>5 Characterize the Devices

How the devices are characterized (set up) depends upon their type:

- For both PROFIBUS DP and PROFIBUS PA devices, the essential step is made in the selection Analog Input and/or Analog Data to be transmitted across the bus, see Chapter 3.7.
- The devices are then parameterized (zero, span, unit etc.) using the device display, service software or e.g. FieldCare, see Chapter 7.
- For Remote I/O the inputs and outputs must be scaled: this is done in Application Designer
	- For all devices the Mode Block Target must be set according to their role in the cascade loop.

## <span id="page-30-1"></span>5.1 Profibus DP device (flow)

For the Tutorial, we must check that the Mode Block Target has the status "Auto"

- 1 In the Profibus network workspace, expand the FT101 tree
	- Right click on the FT101-PA-AI-1 block and select Off Line Characterization...

<span id="page-30-3"></span><span id="page-30-2"></span>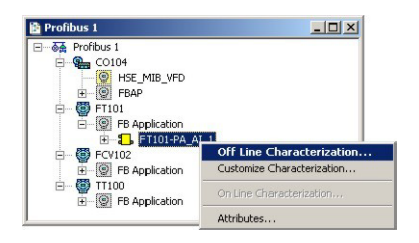

- <span id="page-30-4"></span>2 The Off Line Characterization dialog opens
	- Expand the Mode Block parameter tree

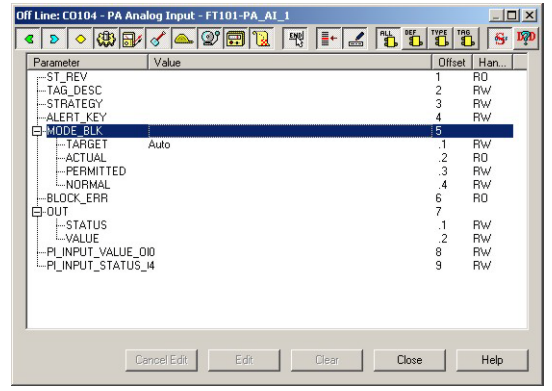

- 3 The Mode Block Target must be set to Auto. If this is not the case
	- Double-click on the "Value space" next to the Target parameter
	- Select "Auto" from the drop-down menu
	- Press **End Edit** to register your change
	- Press Close to quit the Characterization dialog
- <span id="page-30-5"></span>4 Open Project File, then press Save Entire Configuration, to save the project

## <span id="page-31-0"></span>5.2 PROFIBUS PA device (positioner)

For the Tutorial, we must change the Mode Block Target to "Auto"

- 1 In the Profibus network workspace, expand the FCV102 tree
	- Right click on the FCV102-PA-AO-1 block and select Off Line Characterization...

<span id="page-31-3"></span><span id="page-31-2"></span><span id="page-31-1"></span>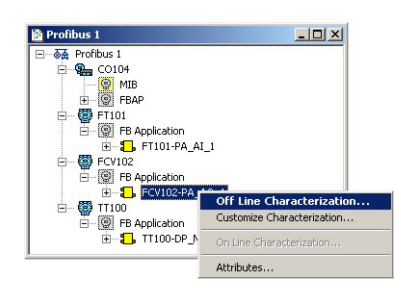

- 2 The Off Line Characterization dialog opens
	- Expand the Mode Block parameter tree

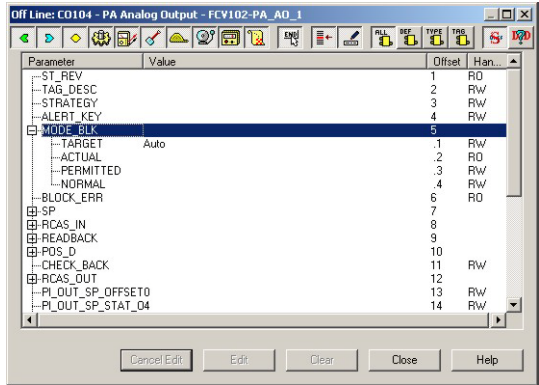

3 Set the Mode Block Target to Auto.

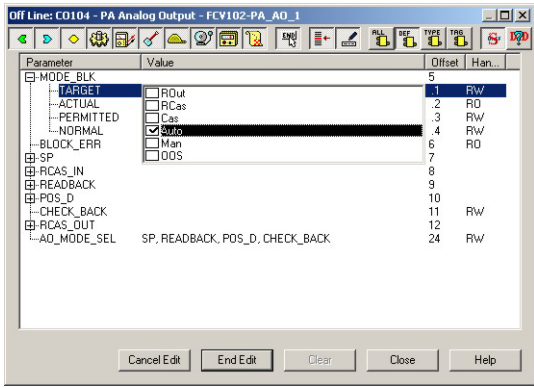

- Double-click on the "Value space" next to the Target parameter
- Select "Auto" from the drop-down menu
- Press End Edit to register your change
- <span id="page-31-4"></span>– Press Close to quit the Characterization dialog
- 4 Open Project File, then press Save Entire Configuration, to save the project.

## <span id="page-32-4"></span><span id="page-32-0"></span>5.3 Remote I/O (temperature)

For the Tutorial, we must check that the Mode Block Target has the status "Auto" and scale the input parameter TT100 DP-MAI-1

#### <span id="page-32-1"></span>5.3.1 Set the Block Mode Target

- 1 In the Profibus network workspace, expand the TT100 tree
	- Right click on the TT100 DP-MAI-1 block and select Off Line Characterization...

<span id="page-32-3"></span><span id="page-32-2"></span>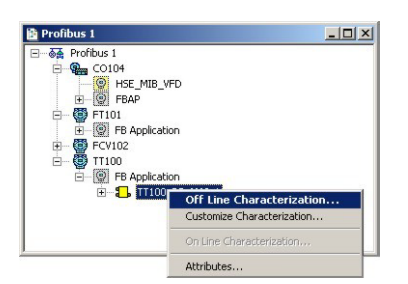

#### 2 The Off Line Characterization dialog opens

- Click on All to display all available parameters
- Expand the Mode Block parameter tree

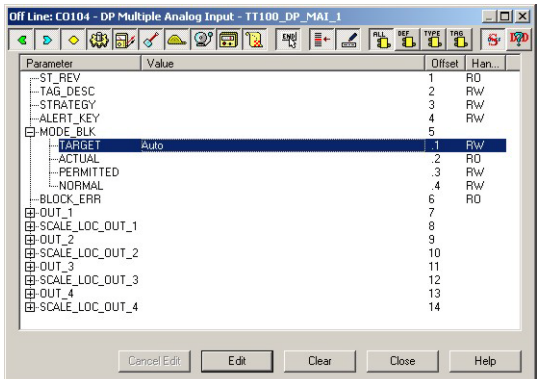

- 3 Check that the Mode Block Target is set to Auto. If this is not the case
	- Double-click on the "Value space" next to the Target parameter
	- Select "Auto" from the drop-down menu
	- Press End Edit to register your change

#### <span id="page-33-1"></span><span id="page-33-0"></span>5.3.2 Scale the output

In the manufacturer's instructions for the Remote I/O you will find a table of parameters showing how the signals are transported across the PROFIBUS DP bus. Table 5.1 below is an extract, valid for the Remote I/O used in this tutorial only:

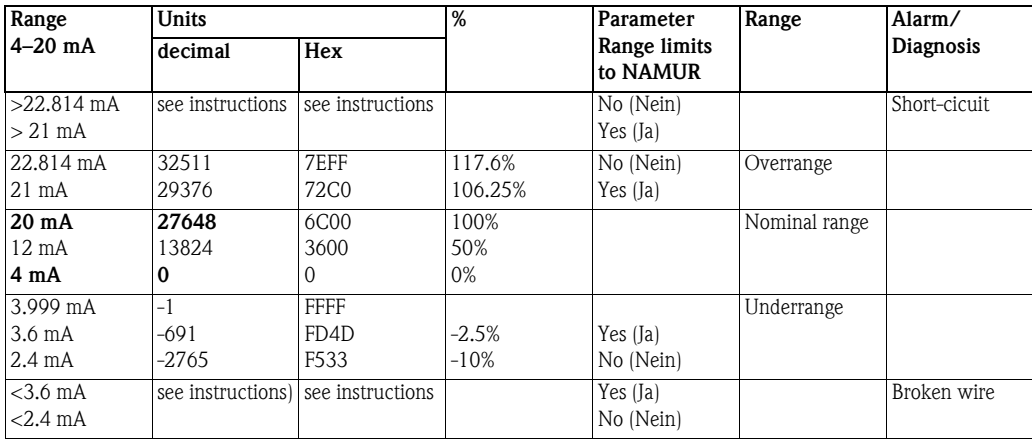

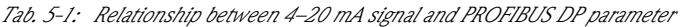

The output must be scaled according to the binary values for 4 mA and 20 mA.

1 Expand the SCALE\_LOC\_OUT\_1 parameter

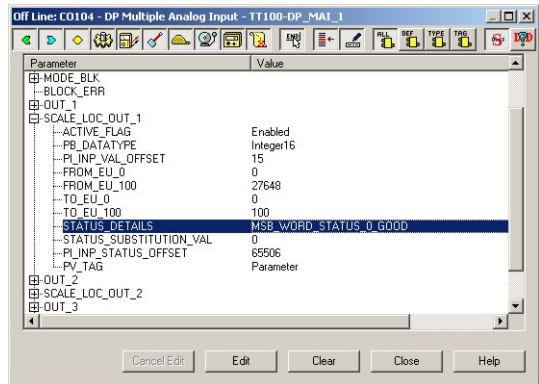

- 2 Set the following parameters:
	- $-$  FROM\_EU\_ $0 = 0$
	- $-$  FROM EU 100 = 27648
	- **TO\_EU\_0** = 0 (temperature that corresponds to 4 mA)
	- **TO\_EU\_100** = 100 (temperature that corresponds to 20 mA)

– The other parameters were set during the mapping process, do not change them Double-click on the "Value space" next to the parameter  $\Rightarrow$  Enter the value  $\Rightarrow$ Press End Edit to register your change

- 3 Press Close to quit the Characterization dialog
- <span id="page-33-2"></span>4 Click on the **Project View** workspace and **Export Tags...**, see Chapter 3.10
	- Open Project File, then press Save Entire Configuration, to save the project.

# <span id="page-34-3"></span><span id="page-34-0"></span>5.4 Field Controller (PID blocks)

#### <span id="page-34-1"></span>5.4.1 Basic parameters

The Field Controller PID blocks must now be characterized. In practice, the values for the GAIN, RESET and RATE as well as the setpoint value SP for the temperature loop must be calculated or will be known to the process engineer. The other values determine the the way the PID cascade control is handled when the block moves from auto/cas or a process value has a bad status. See also ControlCare Function Block manual BA022S/04/en.

| <b>Parameter Nmenomic</b>                                | <b>Function</b>                                                                                              | Value<br>Temperature<br>CO104-TC100 | Value<br>Flow<br>CO104-FC101          |
|----------------------------------------------------------|----------------------------------------------------------------------------------------------------|-------------------------------------|---------------------------------------|
| MODE BLOCK/TARGET                                        | Normal operating mode of block                                                                               | AUTO                                | CAS                                   |
| SP/VALUE                                                 | Setpoint for product temperature                                                                             | 40%                                 |                                       |
| PV SCALE/EU 100<br>PV SCALE/EU 0<br>PV SCALE/UNITS INDEX | Upper range limit for process variable<br>Lower range limit for process variable<br>Unit of process variable | 100<br>0<br>%                       | 18 (URL)<br>$0$ (LRL)<br>$t/h$ (unit) |
| OUTSCALE/EU 100<br>OUTSCALE/EU 0<br>OUTSCALE/UNITS INDEX | Upper range limit for output variable<br>Lower range limit for output variable<br>Unit of output variable    | 100<br>0<br>%                       | 100<br>0<br>%                         |
| CONTROL OPTS                                             | Sets control options for bad input                                                                           | Bypass Enable                       | Bypass Enable                         |
| <b>BYPASS</b>                                            | When ON, SP value is transferred to the OUT<br>without the calculation of PID terms.                         | OFF                                 | <b>OFF</b>                            |
| SP RATE DN<br>SP RATE UP                                 | Rate of change from old to new, higher SP<br>Rate of change from old to new, lower SP                        | $\Omega$<br>$\Omega$                | 0<br>$^{()}$                          |
| GAIN<br><b>RESET</b><br><b>RATE</b>                      | Tuning constants for the P, I and D terms, of<br>the PID block respectively.                                 | 1.5<br>0.1<br>0.5                   | 2<br>0.2 <sub>1</sub><br>0.6          |
| SHED OPT                                                 | Behaviour when shedding from remote mode                                                                     | Normal shed,<br>normal return       | Normal shed,<br>normal return         |

*Tab. 5-2: Basic parameters for temperature and flow PID blocks*

#### Note!

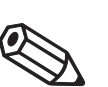

• A full description of the PID function block parameters is to be found in Operating Instructions BA022S/04/en, ControlCare Function Blocks.

### <span id="page-34-2"></span>5.4.2 Order of parameters

Some block parameters have a write check based on the value of others parameters. It is therefore important to set the parameters in the order shown in Table 5-2 (the same order in which they are displayed in the **Off Line Characterization** dialog.

After characterization of the block, the parameters will appear in the PROFIBUS tree. If you find a parameter in the wrong position, it can be move by dragging and dropping to the correct one.

#### <span id="page-35-0"></span>5.4.3 Characterize the function block

1 In the PROFIBUS network workspace, expand the CO104 tree - Right click on the CO104-TIC100 block and select Off Line Characterization...

<span id="page-35-1"></span>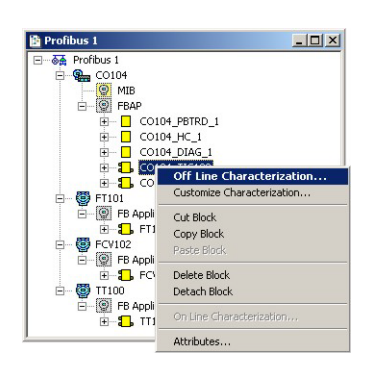

- 2 The Off Line Characterization dialog opens
	- Click on All to display all available parameters
- 3 Set the parameters according to the values in Table 5-2. For each parameter:
	- Double-click on the "Value space" next to the parameter
	- Enter the value or select a parameter from the dropdown menu
	- Press End Edit to register your change

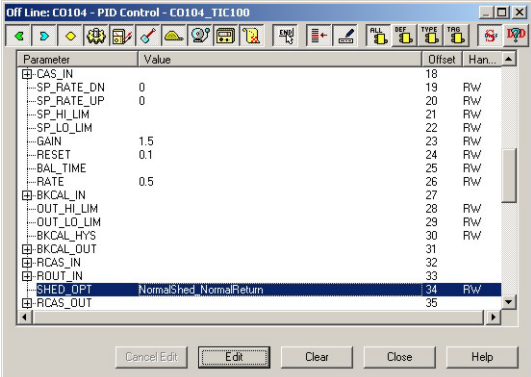

- Press Close when all parameters have been entered
- 4 Now repeat the procedure for the CO104-FIC101 block.
	- At the end the parameters appear in the Profibus tree

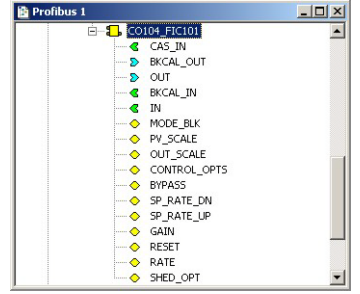

- <span id="page-35-2"></span>5 Click on the **Project View** workspace and **Export Tags...**, see Chapter 3.10
	- Open Project File, then press Save Entire Configuration, to save the project.

# <span id="page-36-0"></span>6 Go On-line

## <span id="page-36-3"></span><span id="page-36-2"></span><span id="page-36-1"></span>6.1 Connect to the Field Controller

In order to download the project, the host computer and Field Controllers must be allocated IP addresses in the same address range. It is possible to do this on the workbench before installation or after the Field Controller and other components have been physically installed in the Fieldbus network (subnet).

• The use of IP addresses is strictly controlled. Usually your system administrator will be authorised to allocate unique addresses. Assigning an unauthorised address to a Field Controller may result

#### Warning

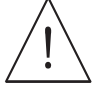

# in conflicts within your system and the failure of the associated devices!

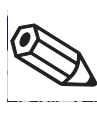

Note! • The tools that setup the network use Ethernet services that may be blocked by Windows Firewall. Normally the firewall will be unblocked for the tools during installation, but it might be necessary to stop the firewall should they not function properly. If you are not sure how to stop the firewall, consult your system administrator.

Before starting, check the following:

- **Internet Protocol TCP/IP** is installed on your computer
- You have administration rights for your computer
- You have an set of IP addresses that have been authorized by your IT department
- Any proxy server for your Internet Browser is disabled

The procedures described in this chapter are for Windows XP. For other Windows systems consult your system administrator.

#### Note!

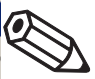

• When the Field Controllers are physically connected together with the Host computer via Ethernet, HSE Network Setup will see the them irrespective of the IP address domain to which they belong

#### <span id="page-37-1"></span><span id="page-37-0"></span>6.1.1 Set the IP address of the host computer

SFC173 Field Controllers are delivered with the default IP address:

• 192.168.164.101

In order that the host computer can communicate with the Field Controller Web Server, it must be allocated an IP address in the same address domain, e.g. 192.168.164.200. If you are not sure how to do this, consult your network administrator.

#### Procedure 1 Right-click Start =>Settings =>Control Panel =>Network Connections

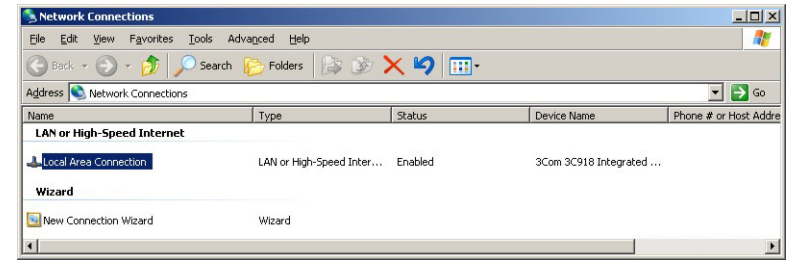

#### 2 Right-click Local Area Connection => Properties

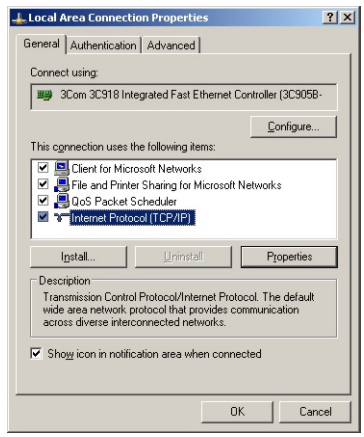

- 3 Using the left mouse button, double-click Internet Protocol (TCP/IP) or click once, then click Properties.
- 4 Note the original values of IP address and Subnet Mask of the computer to restore them if necessary at end of the operation.
- 5 Change the IP address and the Subnet Mask of the host computer to those required by the application. In the example, an address in the same subnet as the Field Controller.
	- IP Address 192.168.164.XXX and network mask (Subnet Mask) 255.255.255.0.
	- Do not use the address 192.168.164.100,as these are reserved as default addresses for Field Controller SFC162

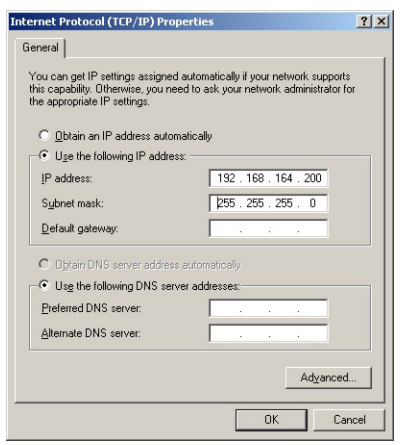

6 Click on the  $OK$  button to complete the procedure, close the other dialogs with  $OK$  and Close.

#### <span id="page-38-2"></span><span id="page-38-0"></span>6.1.2 Set the Field Controller IP address

#### Note!

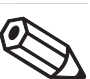

• It is recommended that Field Controllers of the same type are introduced one by one to the network.

1 Call HSE Network Setup:

Programs =>Endress+Hauser=>ControlCare=>Tools=>HSE Network Setup

2 HSE Network Setup is launched and searches for Field Controllers in the Ethernet network.

<span id="page-38-1"></span>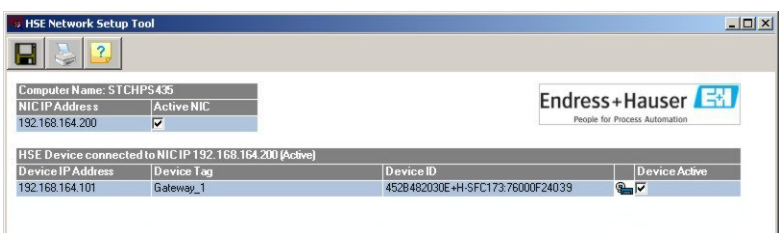

- All Field Controllers in the network appear, irrespective of their IP domain. If this is not the case:
	- Check that the proxy server of your Internet Browser is switched off
	- Check that the windows firewall is not blocking the program (switch off)
	- Check all cables and switches
- If you find two or more Field Controllers with the same IP address, disconnect all but one from the network
- 3 If your computer has more than on NIC card, select the one you want to use for communication with the Field Controllers by ticking "Active NIC" and Press  $\blacksquare$ .

<span id="page-39-0"></span>4 Right-click on the Field Controller, the address of which is to be changed: the Field Controller Web Server opens

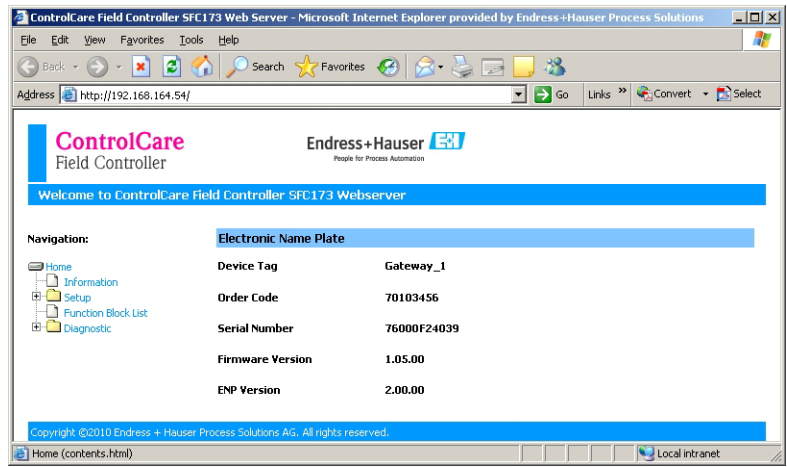

- The Web Server will only open if the host computer and the Field Controller have IP addresses in the same IP domain.
- 5 Expand the Setup node and click Network
	- Enter User Name "pcps" and Password "pcps" to open the Network Configuration dialog

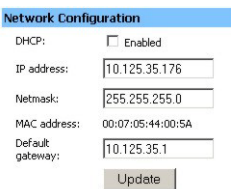

- Enter the required IP address, in our example 10.125.35.176
- Enter a netmask, normally 255.255.255.0
- If required, enter a default gateway, usually address xxx.xxx.xxx.1 in the selected domain
- 6 Press Update to change the IP address
	- You are now asked to restart the Field Controller
	- Select the Restart node

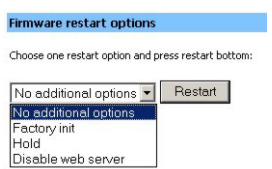

- Select "No additional options" from the drop-down menu and press Restart
- Close the Web Browser
- The Field Controller disappears from HSE Network Setup and reappears with the new IP address
- 7 Now set the address of he host computer to the same domain as the Field Controllers, see Chapter 6.1.1 - in our example 10.125.35.200
	- Restart HSE Network Setup

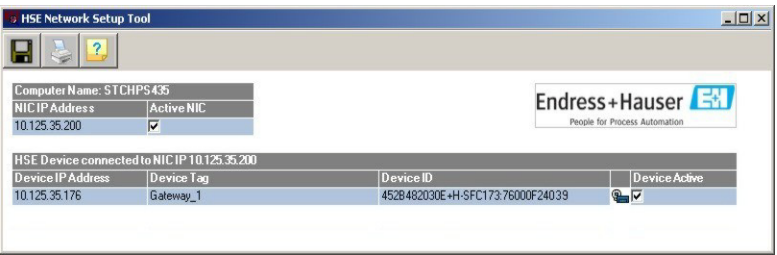

- Tick the Field Controller, so that it appears in the HSE Live List associated with the computer's active NIC card.
- Press  $\Box$  to save the configuration.
- You are now ready to download the project

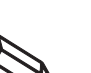

#### Note!

• If you have more than one Field Controller on the network, Repeat Steps 4 to 6 for all other Field Controllers, introducing them one by one to the network.

## <span id="page-41-0"></span>6.2 Generate the live lists

#### <span id="page-41-2"></span><span id="page-41-1"></span>6.2.1 HSE live list

Once the Computer and Field Controller are able to communicate with each other, the connection to the network can be checked by creating a live list.

- <span id="page-41-3"></span>1 Press the **On-Line** button  $\overline{\mathbf{a}}$  in the menu toolbar
	- The project goes on on-line

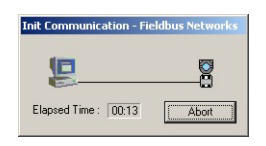

– Red crosses appear against the Field Controller and PROFIBUS network in the Project workspace

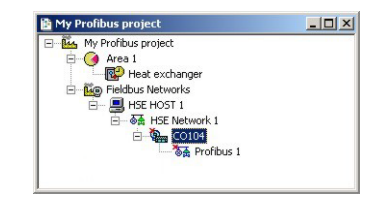

2 In the Project workspace, right click on HSE Network and select Live List

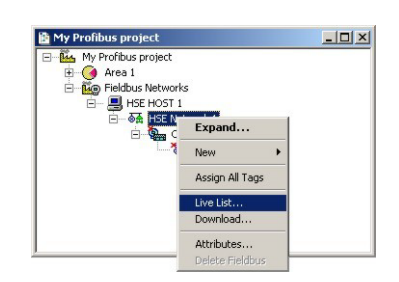

– A live list is generated of the devices on the HSE network

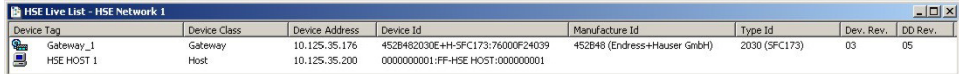

#### Note!

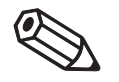

- It may take sometime to generate the live list
	- The devices found first go grey
	- Their profiles (all important device-specific data) including IP address are read
	- On successful completion of profile reading, the devices are shown in full black

#### <span id="page-42-0"></span>6.2.2 Assign the Field Controller Device ID

1 In the project workspace, right click on the Field Controller (CO104) and select Attributes...

<span id="page-42-3"></span>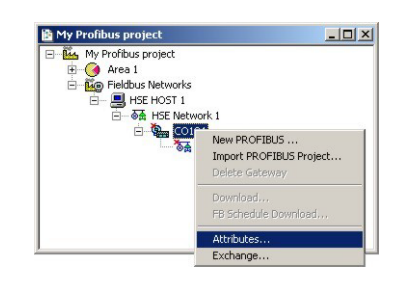

- 2 The **Attributes** dialog opens
	- Open the drop-down menu of the Device ID and select the Field Controller associated with the displayed TAG (in our case CO104) - the serial number is on the front panel
	- Do this even though the correct ID is already displayed the program expects it!

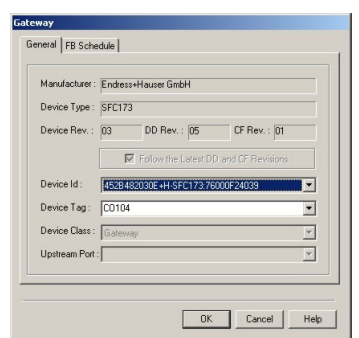

- Confirm your choice with OK
- After a period of time, the red crosses disappear from the devices in the Profibus network
- <span id="page-42-4"></span>– If several SFC173 were in use, Steps 1 and 2 would be repeated for all.
- 3 Open Project File, then press Save, to save the project

#### <span id="page-42-2"></span><span id="page-42-1"></span>6.2.3 Assign All Tags

1 In the Plant workspace, right-click on the HSE network node and select Assign All Tags

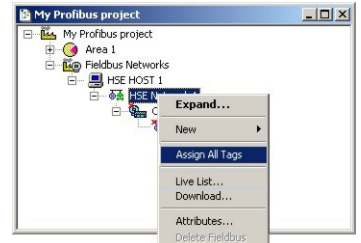

- 2 The Assign All Tags dialog appears with the list of Field Controllers and a progress bar On completion, the message "Profile reading done" stands next to the Field Controller and "Tag has been confirmed" next to the devices
	- If there are any failures in tag assignment these are logged with reasons at the bottom of the screen.

#### <span id="page-43-1"></span><span id="page-43-0"></span>6.2.4 PROFIBUS live list

1 In the PROFIBUS network workspace, right-click on Profibus 1 and select the option Live List

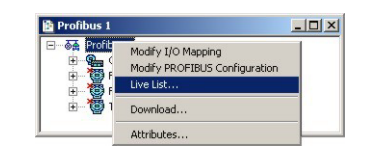

2 The PROFIBUS live list is created

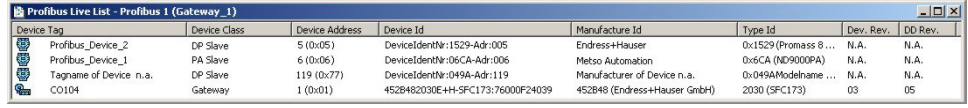

- Check that all the devices in your project appear and that the addresses (shown in hexadecimal format) correspond to those used in your project.
- At this point only the Field Controller will have the correct tag.

## <span id="page-44-0"></span>6.3 Download the project

#### Note!

- The procedure below describes the initial download for the entire HSE network.
- Partial downloads can be made later from lower leaves, when changes are confined to this level **Incremental downloads can be made to a running project by checking the boxes Incremental** Download and Compare Parameters: Unaffected PROFIBUS devices will hold their last values.

When the devices in the PROFIBUS live list correspond to those configured in the project, the download can begin.

1 In the Project workspace right-click on HSE Network and select Download

<span id="page-44-2"></span><span id="page-44-1"></span>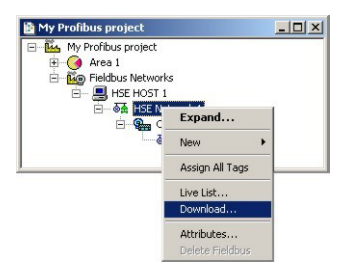

2 The Download dialog appears

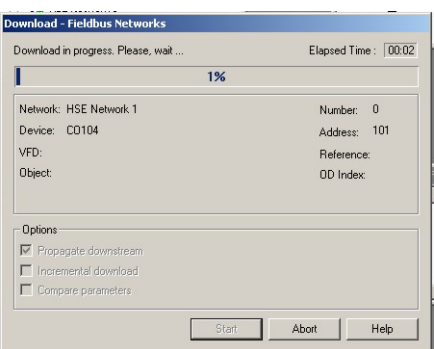

- Press Start to start the download
- 3 The download will be interrupted if the project has not been configured properly, e.g.
	- The Project tags are not up-to-date => Export Tags, Chapter 3.10
	- The Controller Tag has not been assigned correctly => Assign Field Controller tags, Chapter 6.2.2
	- The "DPV1 activated" box in the PROFIBUS Configurator has been checked for a device, Chapter 3.8.1 etc.
- 4 When the download is successfully completed, the dialog is closed, and you are ready to test the control strategy
- 5 The PROFIBUS live list will now show the the correct tags:

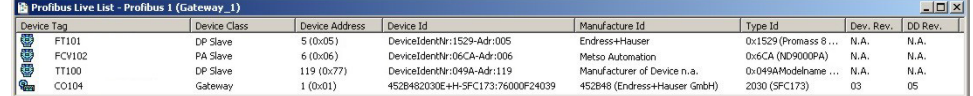

## <span id="page-45-0"></span>6.4 Check the control stategy

1 Click in the Control Strategy workspace (Temperature control) and press the button **in** in the menu toolbar – the control strategy also goes "on-line"

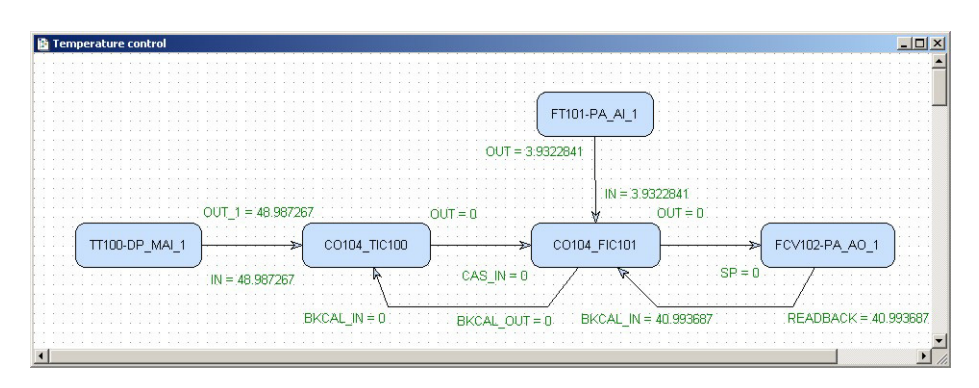

- Values appear in green when the status is good
- Values appear in red if the status is bad at this stage this is an indication of a communiction, PROFIBUS configuration, strategy configuration or device parametrization error
- 2 Check that the loop is working by changing the Setpoint parameter in the temperature PID CO104-TT100
	- Double-click on the **Temperature PID block** CO104-TT100 (Master/Primary PID), the On-line Characterization dialog appears
	- Press the All icon to reveal all parameters
	- Open the SP leaf and double-click in the space next to Value
	- Enter a new SP value for  $T > SP$ , set  $SP < T$  or vice versa
	- Click End Edit to set the parameter
	- Press Close to store the value (if you are prompted answer with  $Yes$ )

<span id="page-45-1"></span>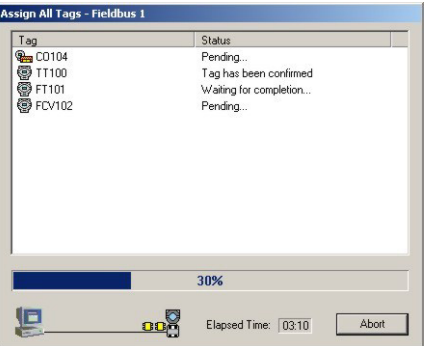

3 Now check that the control loop has responded properly

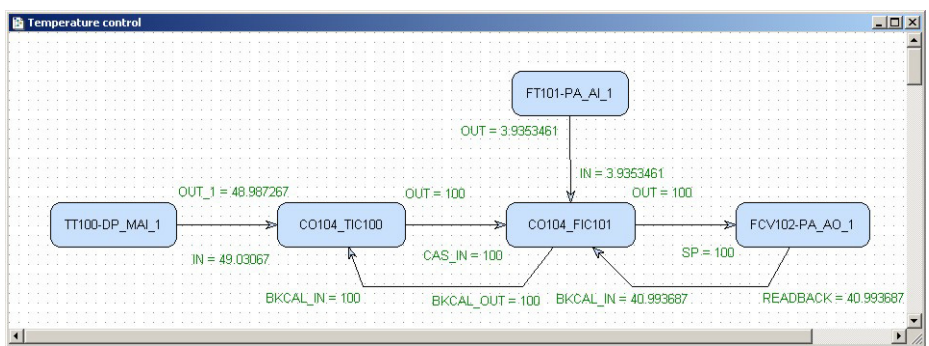

## <span id="page-46-0"></span>6.5 Modify the project

#### Warning

- Do not change the PROFIBUS cyclic data configuration parameters in the PROFIBUS Function Blocks. These may be changed with the PROFIBUS Configurator only. Application Designer then extracts the information it requires from the device GSD files.
- If you change the PROFIBUS configuration in PROFIBUS Configurator, the project must be downloaded again

#### <span id="page-46-2"></span><span id="page-46-1"></span>6.5.1 On-line characterization

<span id="page-46-4"></span>Once the project is on-line you may want to change parameters to e.g. tune the control-loop or eliminate configuration errors. With the exception of the  $SP$  parameter, the function block must be put out of service before the parameter is changed:

- 1 In the Control strategy workspace double-click on the function block you want to modify, or in the PROFIBUS network or Control module workspace, right-click on the function block and select On-line Characterization
- 2 The function block **On-line Characterization** dialog appears:
	- Open the Mode leaf and double-click in the space next to Target
	- Set the Target to OOS (Out of Service)
	- Click End Edit to set the parameter
- 3 Change the parameters you wish to modify
	- If appropriate, open the parameter leaf and double-click in the space next to the parameter you require
	- Enter the new parameter or select it from the drop-down menu
	- Click End Edit to set the parameter
	- Repeat the procedure for all the parameters you wish to modify
- 4 Put the function block back into standard operating mode
	- Open the Mode leaf and double-click in the space next to Target
	- Set the Target back to the original value (Auto (Automatic) or Cas (Cascade))
	- Click End Edit to set the parameter
	- Check that the Mode really changes to the Target Mode (failure to do so indicates a configuration error)
	- Press Close to store the values (if you are prompted answer with Yes)
- <span id="page-46-3"></span>5 Click on the Project View workspace and Export Tags..., see Chapter 3.10
	- Open Project File, then press Save Entire Project to save the project
- 6 Put the Control stategy back "on-line" to check the results of your modification, Chapter 6.4.

#### <span id="page-47-1"></span><span id="page-47-0"></span>6.5.2 Off-line characterization

You may prefer to change parameters off-line, e.g. when modifying the control strategy or adding new functions to the project.

- 1 If you are on-line, press the **Off-line** button **I** in the menu toolbar alternatively, in the PROFIBUS network or Control module workspace, right-click on the function block and select Off-line Characterization
	- The function block Off-line Characterization dialog appears
- 2 Change the parameters you wish to modify
	- If appropriate, open the parameter leaf and double-click in the space next to the parameter you require
	- Enter the new parameter or select it from the drop-down menu
	- Click End Edit to set the parameter
	- Repeat the procedure for all the parameters you wish to modify
	- Press Close to store the values
- <span id="page-47-2"></span>3 Click on the Project View workspace and Export Tags..., see Chapter 3.10 – Open Project File, then press Save Entire Project to save the project
- 4 Press the **On-line** button **I** in the menu toolbar to go on-line again
- 5 Download the modified project
	- In the Project workspace right-click on HSE Network and select Download
	- Follow the procedure in Chapter 6.3
- 6 Put the Control stategy back "on-line" to check the results of your modification, Chapter 6.4.

## <span id="page-48-0"></span>6.6 Packing and unpacking the project

In order to install the project at the customer's site, the project can be packed and unpacked. It is important to remember, especially if you have not been using the actual project DD/CFF/GSD files than the ones you use. The latest DD/CFF/GSD files must then be uploaded to the project and corresponding corrections must be made to configuration, before it is downloaded to the SFC173 Field Controller, see Chapter 7.2.

#### 6.6.1 Pack the project

#### 1 Select Project File => Pack Project...

- The **Pack Project** dialog appears
- Browse to the folder where the files will be created
- You can create a folder with the Make New Folder button
- Enter the name of the project
- Press Save to save the packed project
- $-$  Press  $OK$  to close the successful packing message dialog

#### 6.6.2 Unpack the project

- 1 Select Project File => Unpack Project...
	- In the Unpack Project dialog
	- Browse to the folder where the packed project is located
	- Click on the name of the project
	- Press Open to save the packed project

#### 2 In the **Browse for Folder** dialog:

- Browse to the folder where the project is to be installed You can create a folder with the Make New Folder button  $\rightarrow$
- $-$  Press **OK** to start upacking
- $-$  Press  $OK$  to acknowledge the successful unpacking of the project

#### 6.6.3 Unpack the OPC data base only

For some applications it may be necessary to update the OPC data base of a SCADA program that has no provision for importing new DDs etc.. This can be done in Application Designer, which allows the separate unpacking of the OPC data base.

1 Go online, then right-click on the HSE OPC Server icon in the system tray

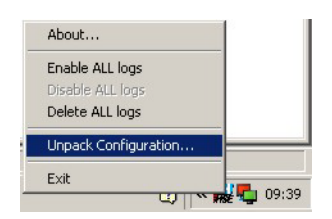

- <span id="page-48-1"></span>2 Select Unpack Configuration...:
	- Unpack the OPC data base to the folder required according to the Steps 1 and 2 in Chapter 6.6.2 above

## 6.7 Export the configuration

For documentation purposes, the project configuration can be exported to an existing ODBC file data source, e.g. Oracle, a machine database, e.g. Excel to provide a record of the current status of the project or to an XML sheet for viewing with a browser.

#### <span id="page-49-0"></span>6.7.1 File data source folder

The file data source must have been created before the export.

1 In the Project window, right-click on the Project icon and select Export Configuration:

<span id="page-49-1"></span>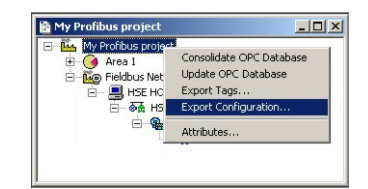

- 2 The Select Data Source dialog box appears
- 3 In the File Data Source folder, select the source that describes the driver that you wish to connect to. You can use any file data source that refers to an ODBC driver which is installed on your machine.
	- Use the New... button and Look In dropdown menu to browse or
	- Click the data source icon to select the driver:

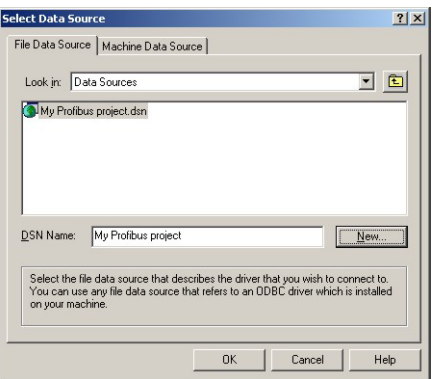

 $-$  Press **OK** to make the connection

#### <span id="page-50-0"></span>6.7.2 Machine data source folder

The Machine Data Source is specific to the machine, and cannot be shared. "User" data sources are specific to a user on the machine; "System" data sources can be used by all users on the machine, or by a system-wide service. The Machine Data Source must have been created before export.

**Procedure** 1 In the Project window, right-click on the Project icon and select Export Configuration:

<span id="page-50-1"></span>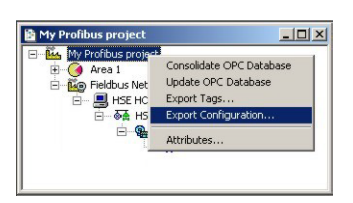

- 2 The Select Data Source dialog box appears
	- Click on the Machine Data Source tab to open the folder
	- Double-click the data source name to select the machine, e.g. Excel:

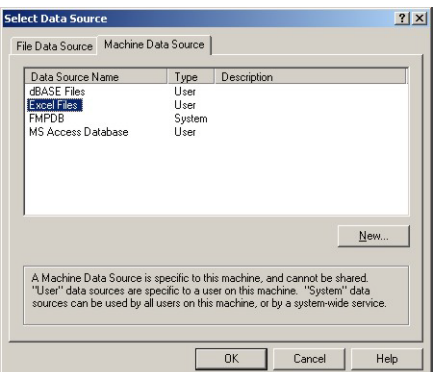

- 3 The Select Workbook dialog box will appear:
	- Select the folder where the data file is and double-click the workbook icon.

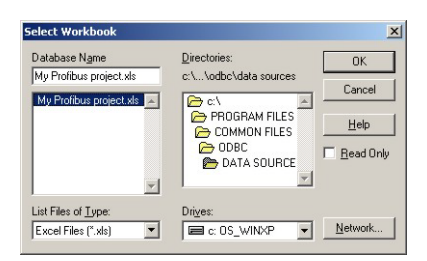

- Your project configuration will be exported to the workbook file.
- A message box appears on completion press OK
- 4 Open the Excel file to check the result:

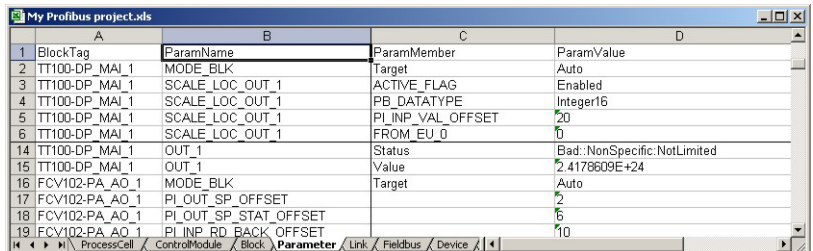

## <span id="page-51-0"></span>6.7.3 XML file

1 Click in the Project workspace and select Project File =>Export => Configuration as XML – The Export Configuration as XML dialog appears

<span id="page-51-1"></span>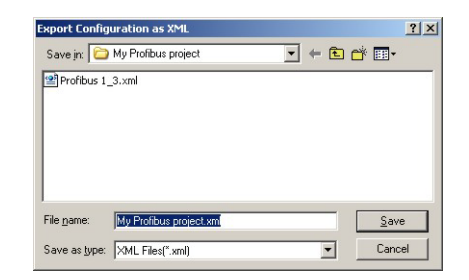

- 2 Enter a File Name and Save In location, then press Save
	- The project is saved as an XML file at the selected location

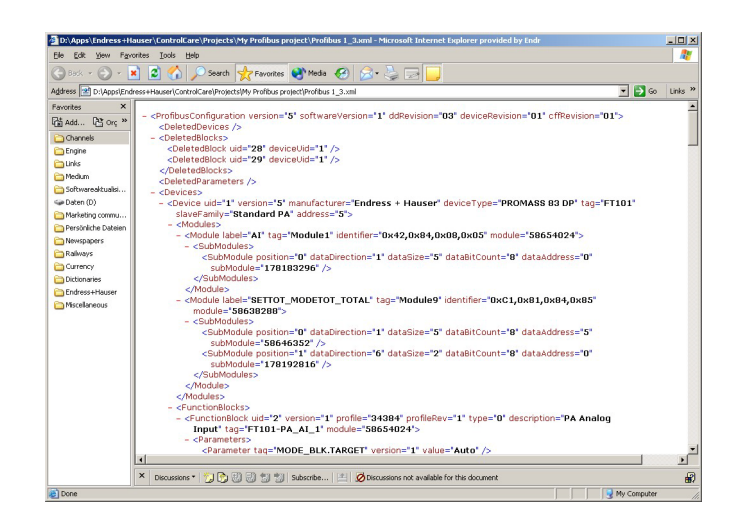

## <span id="page-52-0"></span>6.8 Close Application Designer

When you have completed your session, close Application Designer

- 1 If you are on-line, press the **Off-line** button **I** in the menu toolbar
- 2 If you have made any modifications while you were on line, you will be prompted to store them
	- If appropriate answer with Yes
- 3 Close the project by clicking on Project File => Close
- <span id="page-52-2"></span>4 Exit Application Designer by clicking on **Project File => Exit**
- 5 The Field Controller continues to operate with the project configured according to the last download/on-line correction
	- If you switch off the Field Controller, the project remains stored in its memory (provided the battery DIP switch is on, see BA021S/04/en: Field Controller, Hardware Installation)
	- It is initialized and re-executed as soon as the Field Controller is switched on again

#### <span id="page-52-1"></span>6.8.1 Reconnecting

Provided your computer is operating in the same IP address domain as the Field Controller, you can reconnect at any time.

- 1 Start up Application Designer and select the Project you require
- 2 Press the **On-line** button **in** in the menu toolbar
- 3 Expand the various workplaces as required
- 4 Click in the **Control Strategy** workspace and press the button  $\mathbb{R}$  in the menu toolbar the control strategy goes "on-line" with the last configuration that was downloaded.

# <span id="page-53-3"></span><span id="page-53-0"></span>7 Parametering Devices with FieldCare

The SFC173 CommDTM allows the SFC173 Field Controller to use PROFIBUS acyclic services to access the device parameters of the connected PROFIBUS devices. By using FieldCare as FDT frame application, it is then possible to configure the devices centrally from the host computer on which Application Designer is operating by using the device DTMs.

If a different host computer is used, it must have an IP address that is in the same domain as the Field Controller, see Chapter 6.1.

## <span id="page-53-4"></span><span id="page-53-1"></span>7.1 Installing the SFC173 CommDTM

### <span id="page-53-2"></span>7.1.1 Setup

The SFC173 CommDTM is supplied with the FieldCare CD and is installed automatically during the FieldCare setup procedure.

## 7.1.2 Adding to DTM library

- 1 Start FieldCare and Login with Administrator rights
- 2 Open a new project by double-clicking on the new project icon, enter a **Name** and press  $OK$ 
	- FieldCare opens up with a Network View and Plant View
- 3 Right-click on the menu DTM Catalog select the option Update...
	- The Catalog dialog opens, press the Update button
	- The computer searches for new DTMs, and finds SFC173 CommDTM
	- The new DTMs are listed in the left-hand pane
	- Click on the SFC173 CommDTM (and any others you require), then press Move>>
	- Press OK to confirm the changes and exit the catalog
- 4 The SFC173 CommDTM is now installed and can be used in FieldCare projects involving the SFC173 Field Controller.

## <span id="page-54-0"></span>7.2 Creating a SFC173 Project

- 1 In Network View, right-click on the Host Icon and select Add Device
	- A dialog offering CommDTMs opens, select SFC173 CommDTM and press OK

<span id="page-54-1"></span>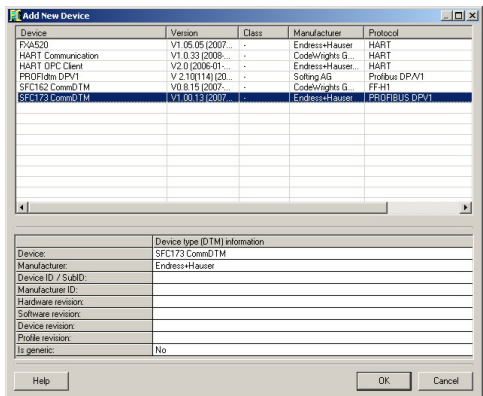

- The SFC173 CommDTM is added to the Host
- You can change the name by overwriting and pressing **Enter** on your keyboard
- 2 Right-click on the SFC173 CommDTM leaf and select Configuration
	- The SFC CommDTM opens

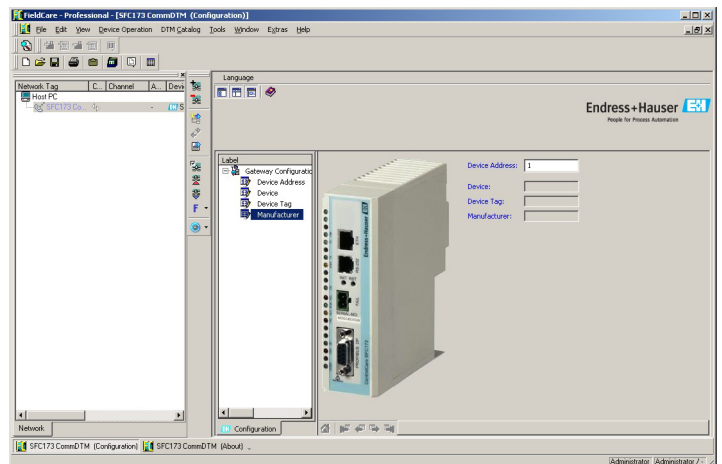

- 3 Enter the last three digits of the Field Controller IP address in the Device Address box – Press Enter to register the change
	- The language of the DTM can be changed by clicking on **Language**
	- Close the DTM by clicking on the **X** in the top corner of the DTM window
- 4 Now right-click on the SFC173 CommDTM leaf and select Generate Device List
	- The network is scanned for all connected PROFIBUS devices
	- You are asked to confirm the assignment of the Device DTMs to the devices found on the bus (Since the DTM catalog is updated regularly, in most cases the correct DTM will be found)
	- On confirmation, the devices appear below the SFC173 with the PROFIBUS addresses assigned to them by Application Designer
- 5 Select each device in turn, go **Online** and parametrize each device according to the operating instructions of the device manufacturer. Close the DeviceDTM after use.

## <span id="page-55-0"></span>7.3 Additional Functions

The SFC173 CommDTM offers a number of functions that can be accessed when it is put online.

- <span id="page-55-3"></span>1 Right-click on the SFC173 CommDTM leaf and select Go Online
	- The SFC CommDTM opens
	- You will notice that the Device, Device Tag and Manufacturer boxes are now filled
- 2 Right-click on the SFC173 CommDTM leaf and select Additional Functions
	- Select one of the options About, HSE Live List, PROFIBUS Live List or Master Configuration

#### <span id="page-55-1"></span>7.3.1 About

About contains information about the SFC173 CommDTM

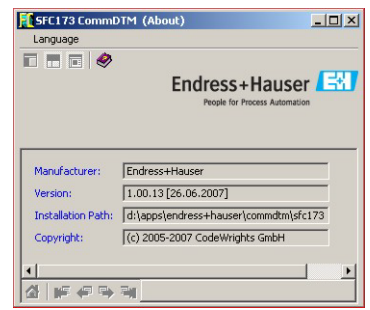

### <span id="page-55-2"></span>7.3.2 HSE Live List

HSE Live List shows the HSE devices connected to the HSE network

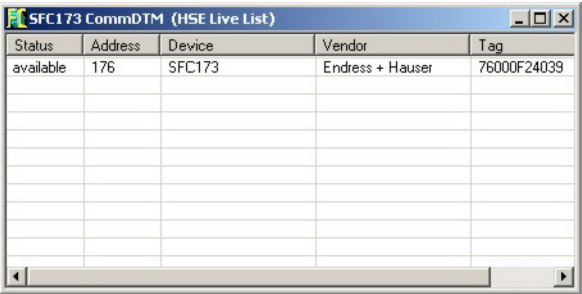

- Status shows if the Gateway is already online for other CommDTM. (Gateway can be online for only one CommDTM at any given time)
- **Address** contains the HSE node address of the Gateway (last three digits).
- Device indicates the device type
- Vendor shows the vendor description
- $-$  **Tag** shows the tag name of the device

#### <span id="page-56-0"></span>7.3.3 PROFIBUS Live List

The PROFIBUS live list shows the devices currently connected to the PROFIBUS DP network.

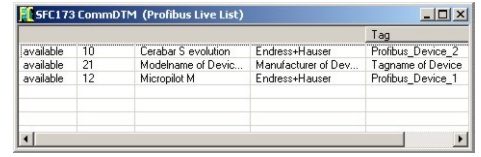

- Status shows if the PROFIBUS device is already online
- Address contains the PROFiBUS address of the Gateway.
- Device indicates the device type (GSD)
- Vendor shows the vendor description
- Tag shows the tag name of the device

#### <span id="page-56-1"></span>7.3.4 Master Configuration

Master Configuration shows the settings of the PROFIBUS DP parameters. It is read-only: the parameters themselves are set in PROFIBUS Configurator, Chapter 3.6

- If the SFC173 is used only to provide PROFIBUS access for FieldCare, it is sufficient to have it alone in the PROFIBUS Configurator workspace.
- The PROFIBUS parameters depend on the segment coupler in use

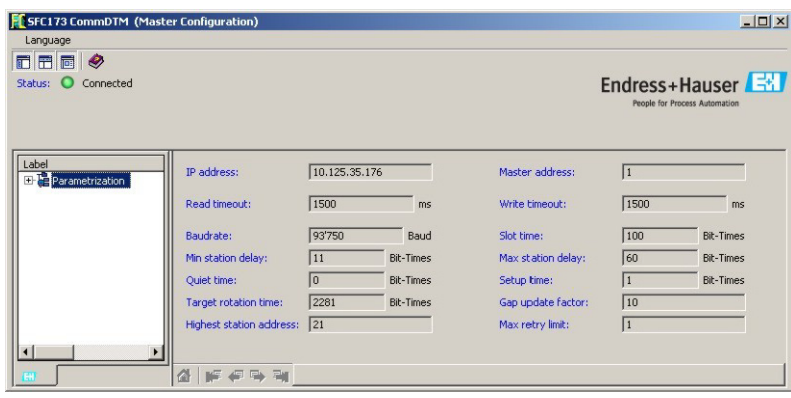

# <span id="page-57-0"></span>8 Trouble-Shooting

## <span id="page-57-2"></span><span id="page-57-1"></span>8.1 Factory initialisation and reset

#### Warning!

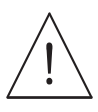

• Do not use the pushbuttons located in the Field Controller unless you are certain that you want to reset the system.

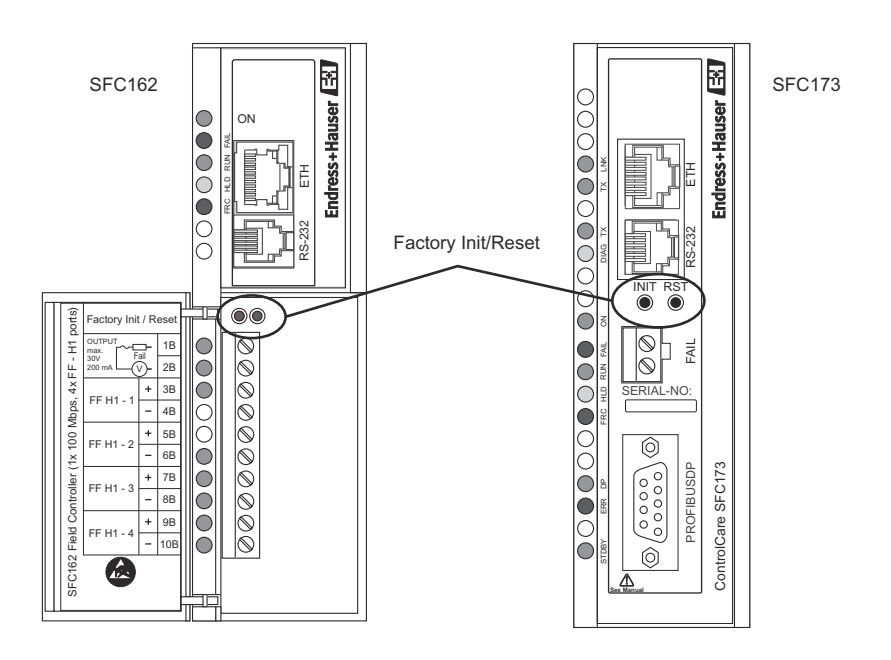

Two pushbuttons located on the SFC173 module (and SFC162 module), see Fig 8.1, allow the system to be initialised and reset. The function and effect of the buttons is described in the table below.

• To "click " the pushbuttons use a pointed instrument (e.g. a ballpoint pen).

Other functions of the two buttons are to be found Chapter 7 of the Operating Instructions BA035S/04/en, Field Controller: Commissioning and Configuration..

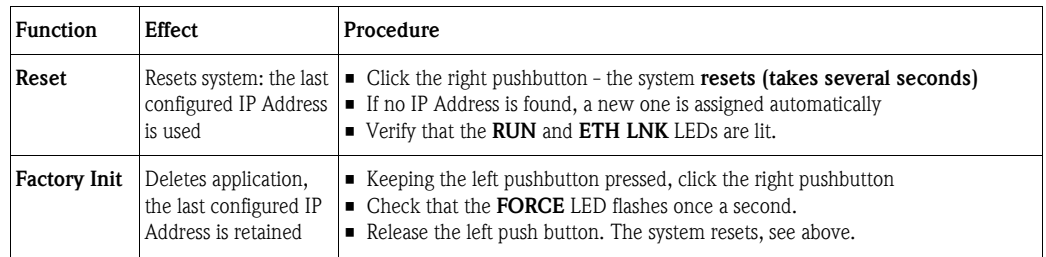

# <span id="page-58-0"></span>8.2 Trouble-shooting tables

## <span id="page-58-3"></span><span id="page-58-1"></span>8.2.1 Field Controller

<span id="page-58-2"></span>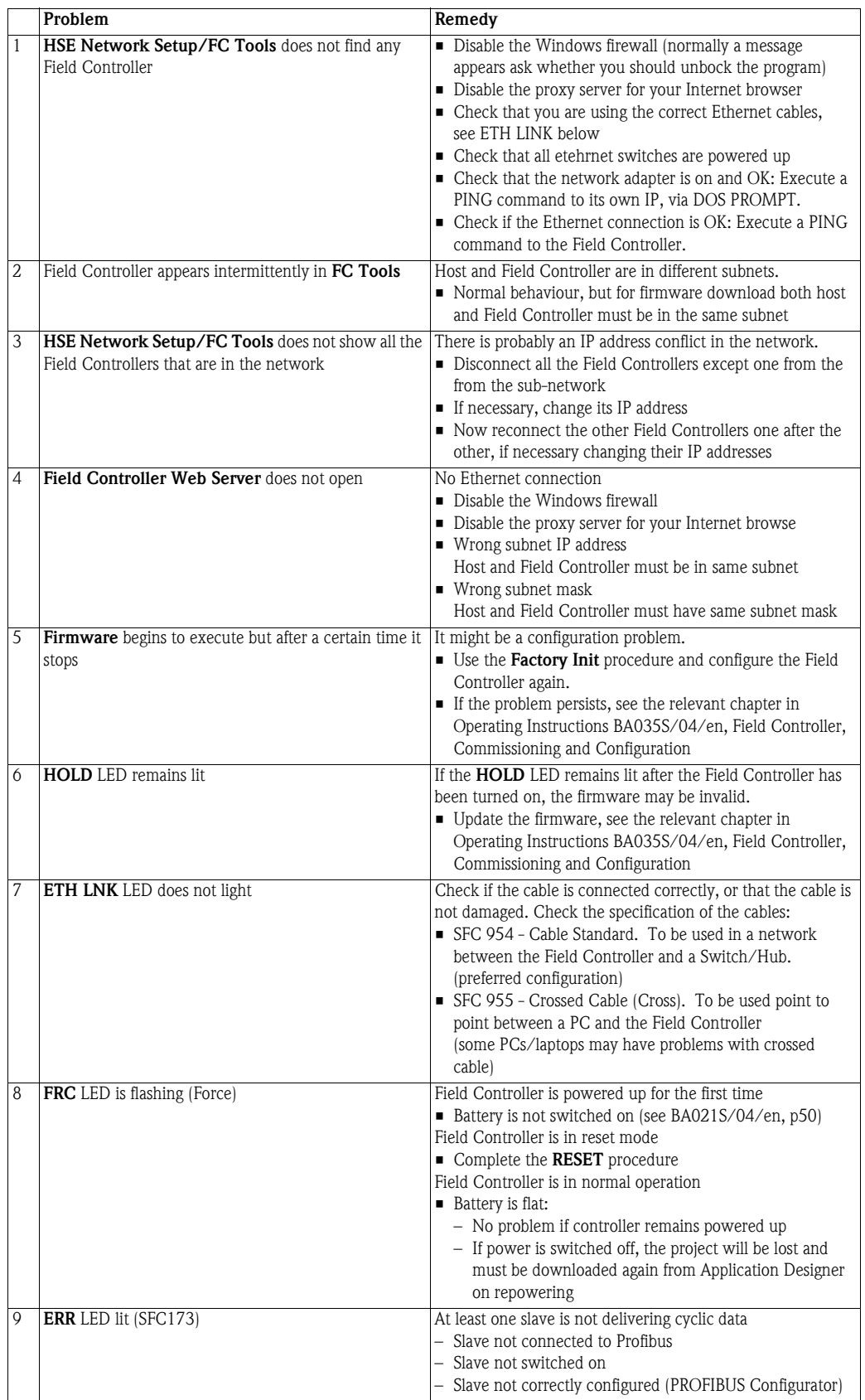

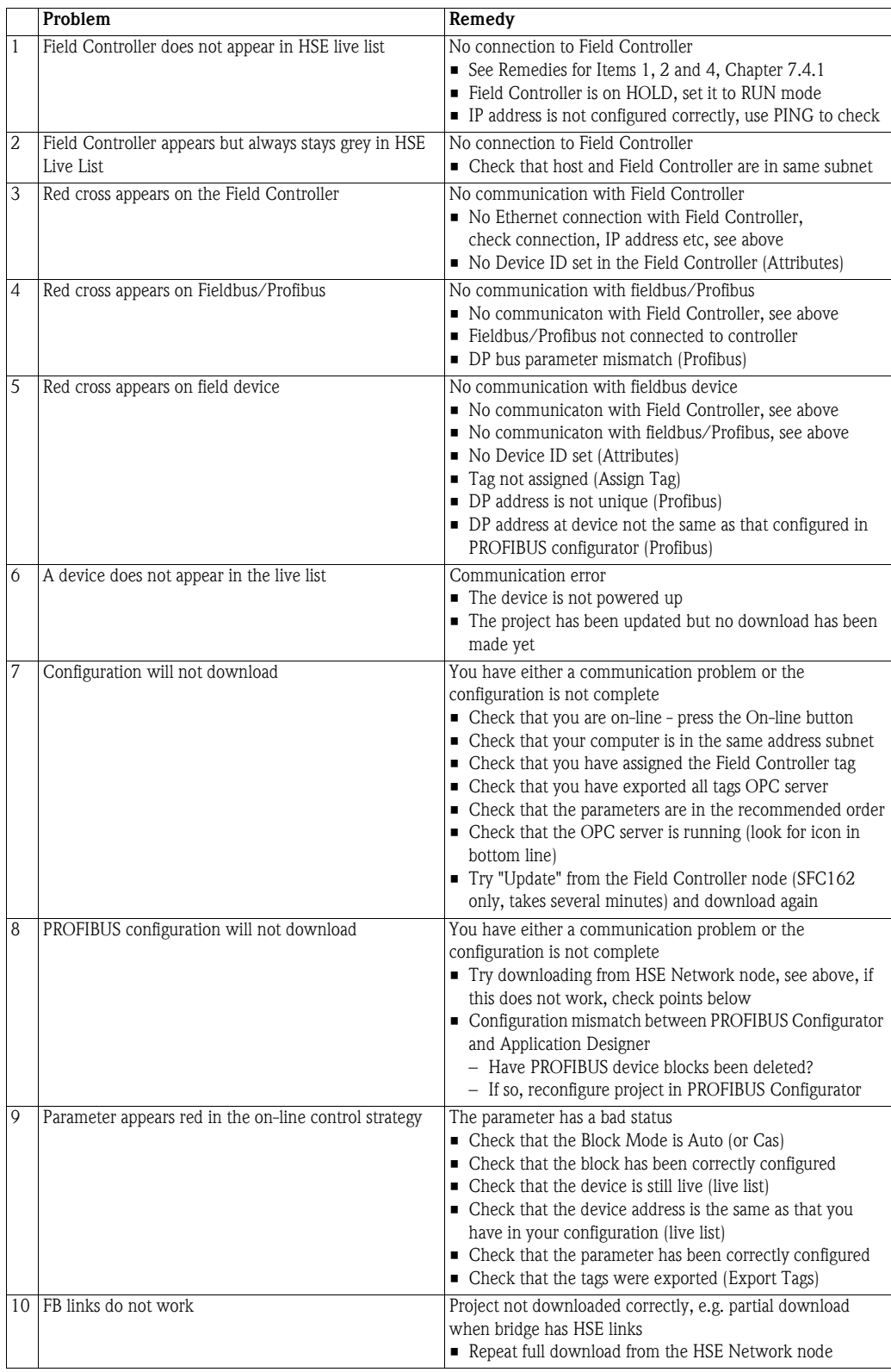

## <span id="page-59-1"></span><span id="page-59-0"></span>8.2.2 Application Designer

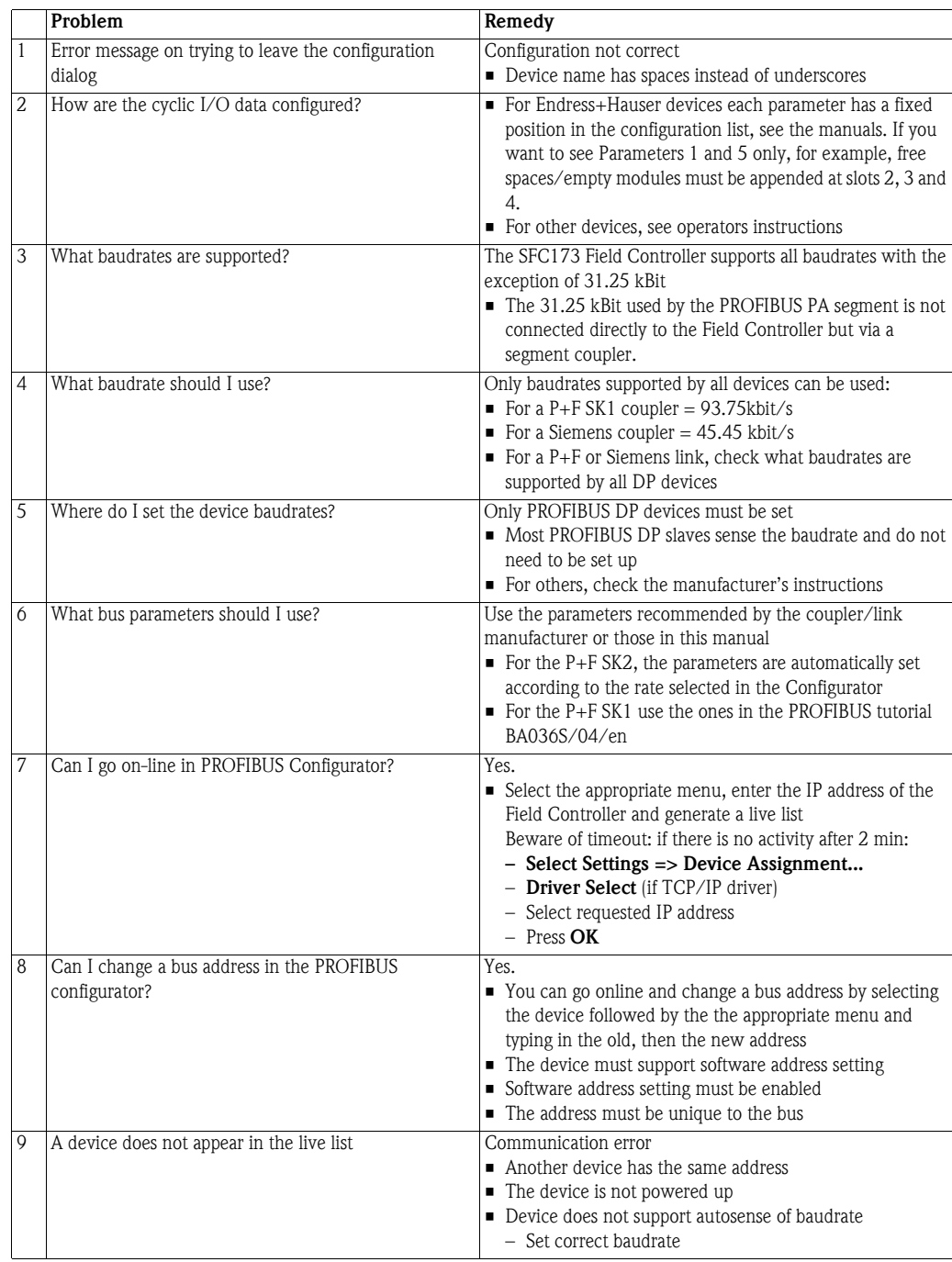

## <span id="page-60-1"></span><span id="page-60-0"></span>8.2.3 PROFIBUS Configurator

# <span id="page-61-0"></span>Index

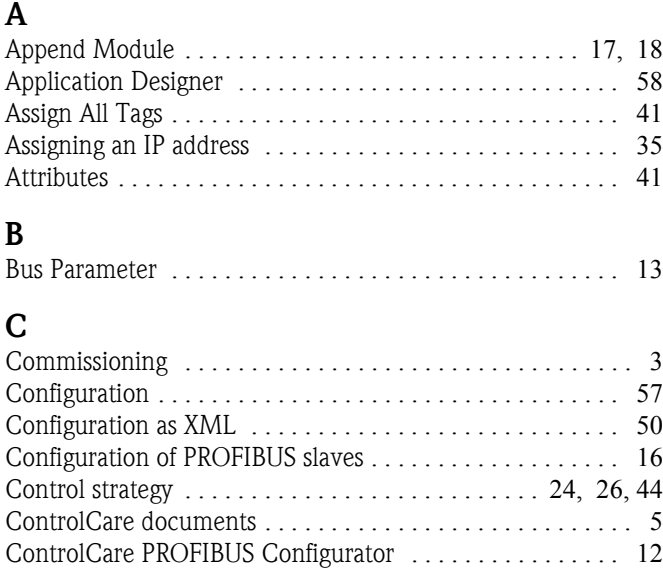

## D

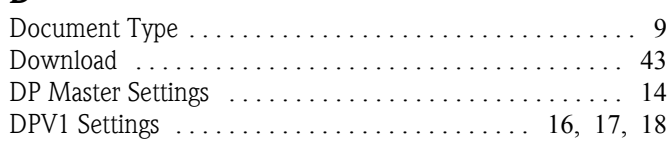

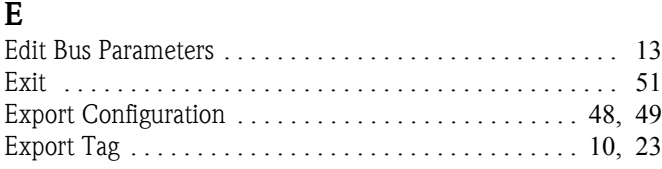

## F

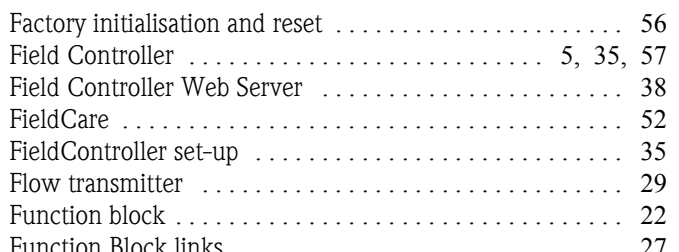

### H

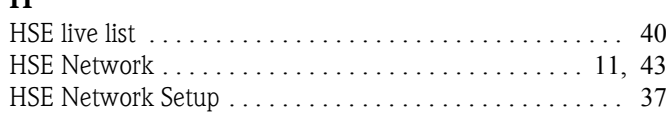

#### I

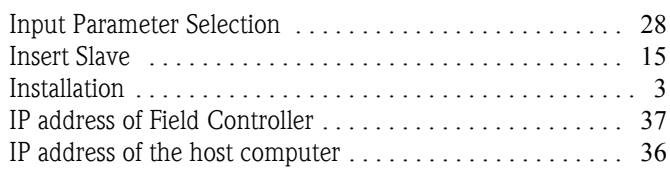

#### M

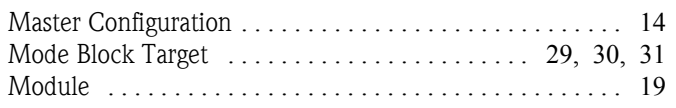

#### N Network [. . . . . . . . . . . . . . . . . . . . . . . . . . . . . . . . . . . . . . . . 7](#page-8-1) New Control Module [. . . . . . . . . . . . . . . . . . . . . . . . . . . . . 25](#page-26-1) New Gateway [. . . . . . . . . . . . . . . . . . . . . . . . . . . . . . . . . . 11](#page-12-2) New Process Cell [. . . . . . . . . . . . . . . . . . . . . . . . . . . . . . . . 24](#page-25-3) New Profibus [. . . . . . . . . . . . . . . . . . . . . . . . . . . . . . . . . . . 12](#page-13-2) New Project [. . . . . . . . . . . . . . . . . . . . . . . . . . . . . . . . . . . . . 9](#page-10-3)  $\Omega$ Off Line Characterization [. . . . . . . . . . . . 29,](#page-30-4) [30,](#page-31-2) [31,](#page-32-3) [34,](#page-35-1) [46](#page-47-1) On Line Characterization [. . . . . . . . . . . . . . . . . . . . . . . . . . 45](#page-46-2) On-Line botton [. . . . . . . . . . . . . . . . . . . . . . . . . . . . . . . . . 40](#page-41-3) Operation [. . . . . . . . . . . . . . . . . . . . . . . . . . . . . . . . . . . . . . . 3](#page-4-6) Output Parameter Selection [. . . . . . . . . . . . . . . . . . . . . . . . 27](#page-28-2) Output scaling [. . . . . . . . . . . . . . . . . . . . . . . . . . . . . . . . . . 32](#page-33-1) P P+F SK2 Power Link [. . . . . . . . . . . . . . . . . . . . . . . . . . . . . 13](#page-14-2) Pack Project . . . . . . . . . . . . . . . . . . . . . . . . . . . . . . . . . . . . 47 Parameter Attributes [. . . . . . . . . . . . . . . . . . . . . . . . . . . . . 21](#page-22-0) PID block [. . . . . . . . . . . . . . . . . . . . . . . . . . . . . . . . . . . . . . 33](#page-34-3) Positioner [. . . . . . . . . . . . . . . . . . . . . . . . . . . . . . . . . . . 17,](#page-18-3) [30](#page-31-3) Preferences [. . . . . . . . . . . . . . . . . . . . . . . . . . . . . . . . . . . . . 10](#page-11-1) PROFIBUS Configurator [. . . . . . . . . . . . . . . . . . . . . . . . . . . 59](#page-60-1) PROFIBUS I/O mapping [. . . . . . . . . . . . . . . . . . . . . . . . . . 20](#page-21-2) PROFIBUS live list [. . . . . . . . . . . . . . . . . . . . . . . . . . . . . . . 42](#page-43-1) PROFIBUS parameters [. . . . . . . . . . . . . . . . . . . . . . . . . . 8,](#page-9-4) [13](#page-14-3) PROFIBUS project [. . . . . . . . . . . . . . . . . . . . . . . . . . . . . . . . 9](#page-10-4) Project File [9,](#page-10-5) [21,](#page-22-1) [22,](#page-23-2) [23,](#page-24-2) [24,](#page-25-4) [26,](#page-27-2) [28,](#page-29-1) [29,](#page-30-5) [30,](#page-31-4) [32,](#page-33-2) [34,](#page-35-2) [41,](#page-42-4)   [. . . . . . . . . . . . . . . . . . . . . . . . . . . . . . . . . . . . . . . . . . . 45,](#page-46-3) [46](#page-47-2) R Remote I/O [. . . . . . . . . . . . . . . . . . . . . . . . . . . . . 18,](#page-19-3) [20,](#page-21-3) [31](#page-32-4) S Settings [. . . . . . . . . . . . . . . . . . . . . . . . . . . . . . . . . . . . . . . 13](#page-14-4) SFC173 CommDTM [. . . . . . . . . . . . . . . . . . . . . . 52,](#page-53-4) [53,](#page-54-1) [54](#page-55-3) Siemens coupler . . . . . . . . . . . . . . . . . . . . . . . . . . . . . . . . . 15 SK1 coupler . . . . . . . . . . . . . . . . . . . . . . . . . . . . . . . . . 13, 15 SK2 Power Link . . . . . . . . . . . . . . . . . . . . . . . . . . . . . . . . . 15 Slave Configuration [. . . . . . . . . . . . . . . . . . . . . . . . . . . . . . 17](#page-18-4) Slave Status [. . . . . . . . . . . . . . . . . . . . . . . . . . . . . . . . . . . . 21](#page-22-2) SP [. . . . . . . . . . . . . . . . . . . . . . . . . . . . . . . . . . . . . . . . . 44,](#page-45-1) [45](#page-46-4) Station Address [. . . . . . . . . . . . . . . . . . . . . . . 14,](#page-15-3) [16,](#page-17-4) [17,](#page-18-5) [18](#page-19-4) Status Value [. . . . . . . . . . . . . . . . . . . . . . . . . . . . . . . . . . . . 21](#page-22-3) T Tag Composition [. . . . . . . . . . . . . . . . . . . . . . . . . . . . . . . . 10](#page-11-2)

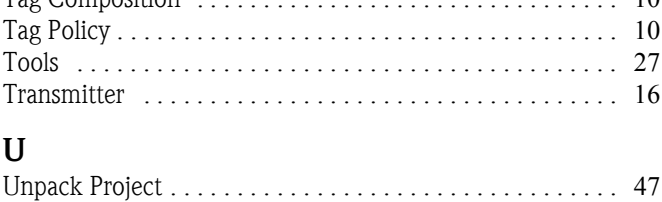

**www.endress.com/worldwide**

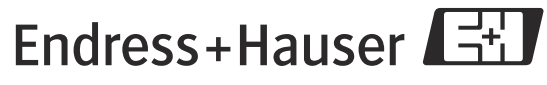

People for Process Automation